# **brother**

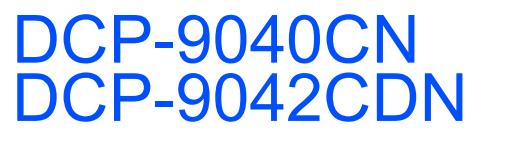

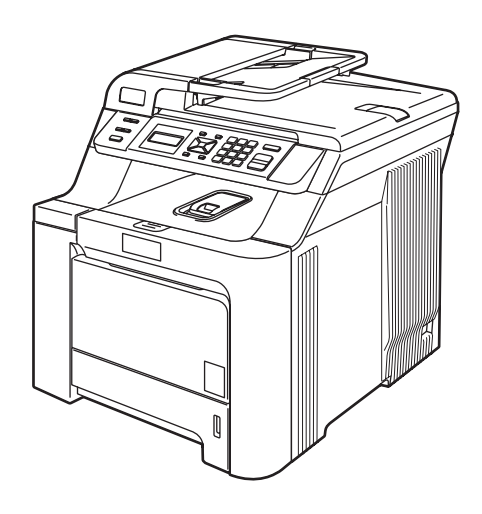

Перед началом эксплуатации необходимо настроить устройство и выполнить установку программного обеспечения. Изучите инструкции по правильной настройке устройства и установке программ в данном Руководстве по быстрой установке.

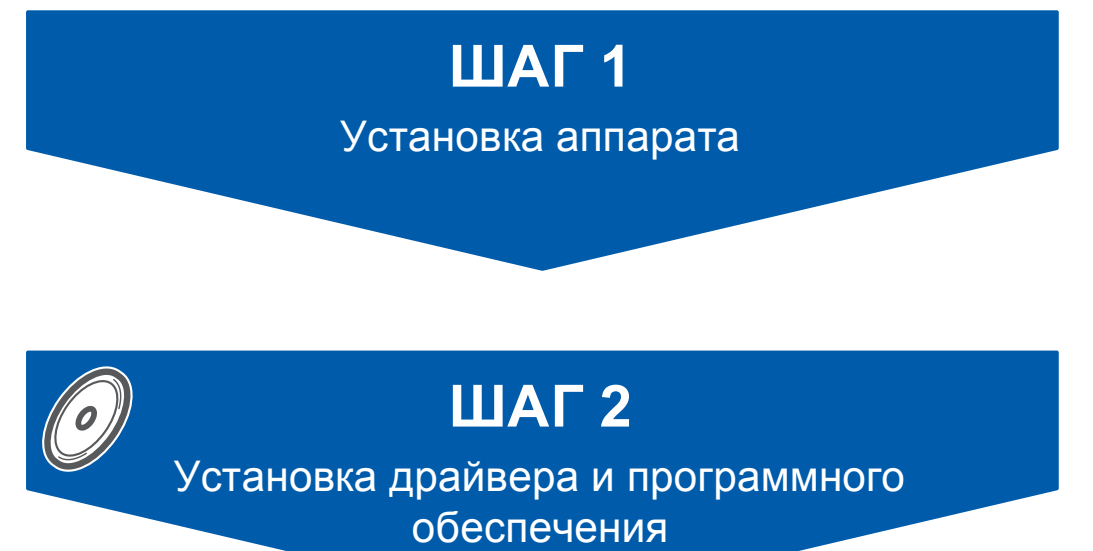

## **Установка завершена!**

Храните данное руководство по быстрой установке и прилагаемый компакт-диск в удобном месте, чтобы ими можно было воспользоваться в любой момент.

## **<sup>1</sup> Обозначения, используемые в данном руководстве**

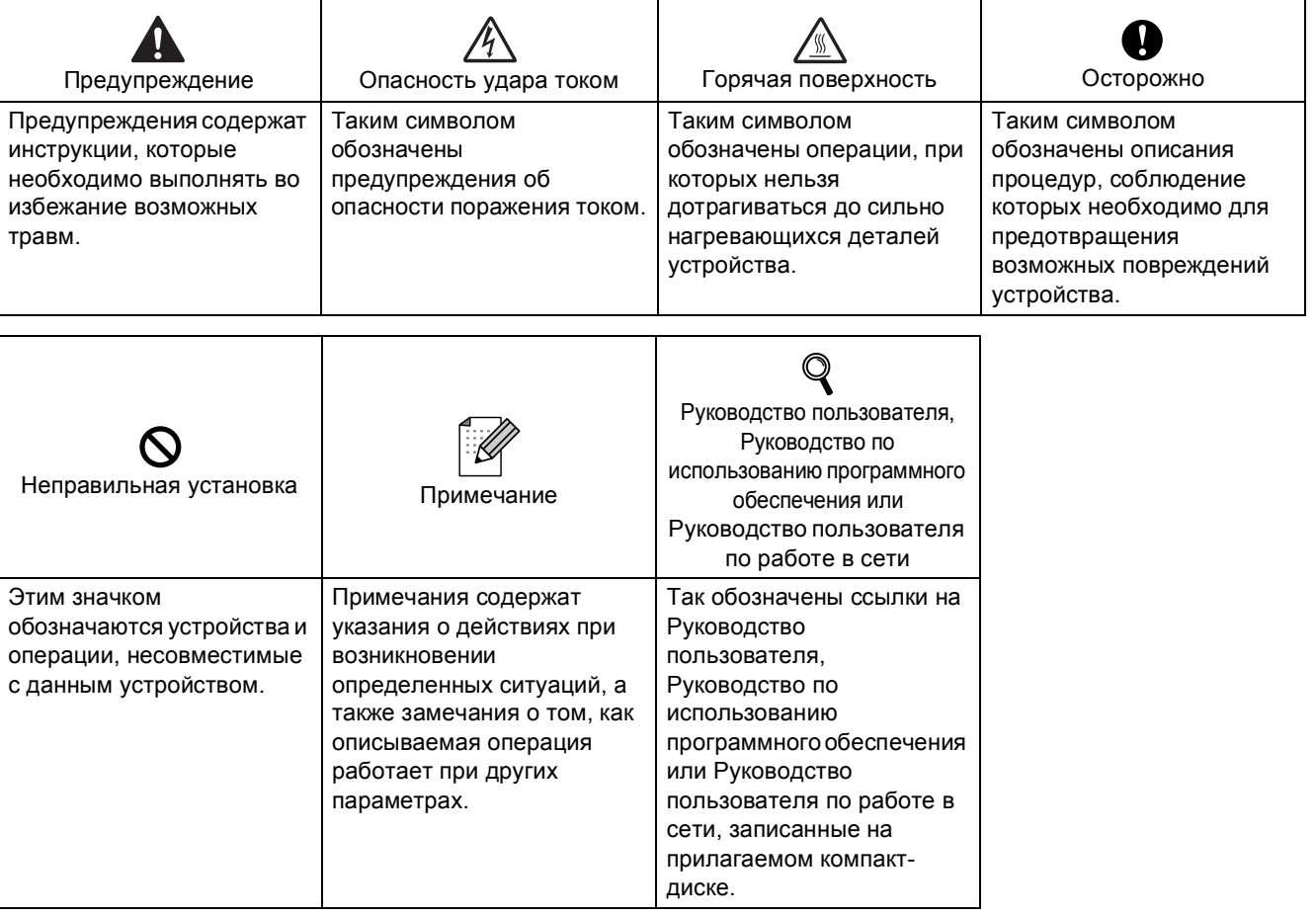

### **Меры [предосторожности](#page-3-0)**

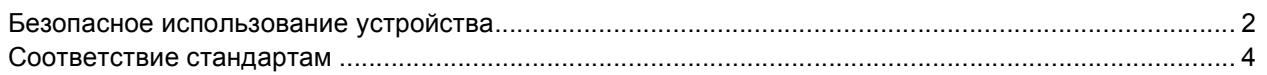

## **Перед [началом](#page-6-0) работы**

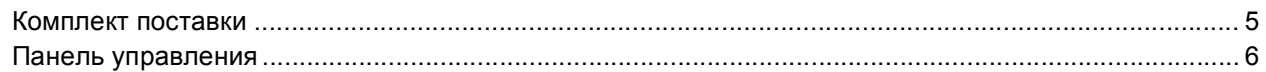

## **ШАГ 1 – [Установка](#page-8-1) аппарата**

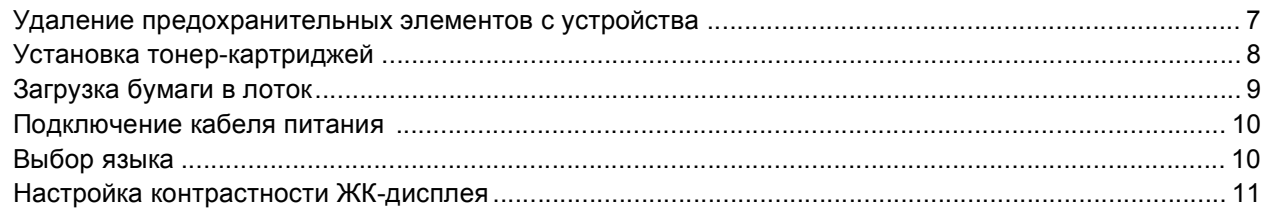

## **ШАГ 2 – Установка драйвера и [программного](#page-14-0) обеспечения**

### **Windows®**

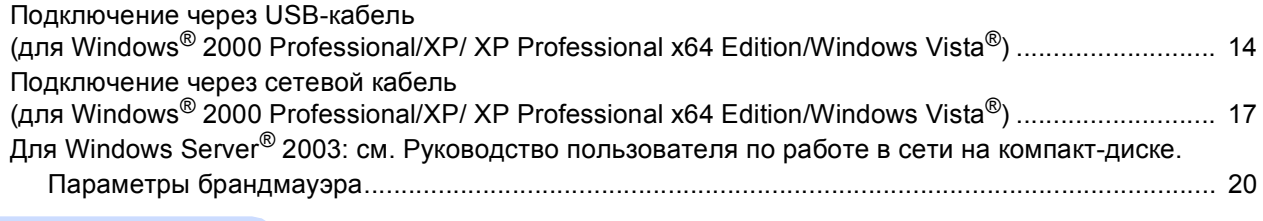

### **Macintosh®**

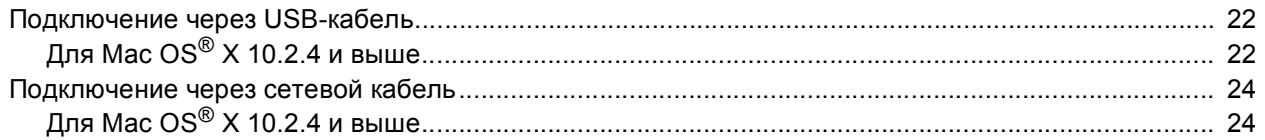

### **Для [работы](#page-28-0) в сети**

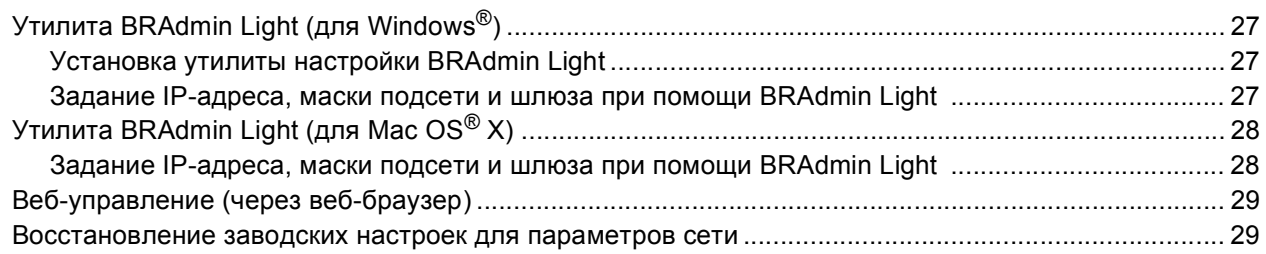

### **Расходные материалы и [дополнительные](#page-31-0) компоненты**

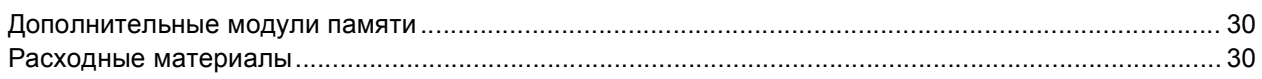

### <span id="page-3-1"></span><span id="page-3-0"></span>**Безопасное использование устройства**

### **ПРЕДУПРЕЖДЕНИЕ**

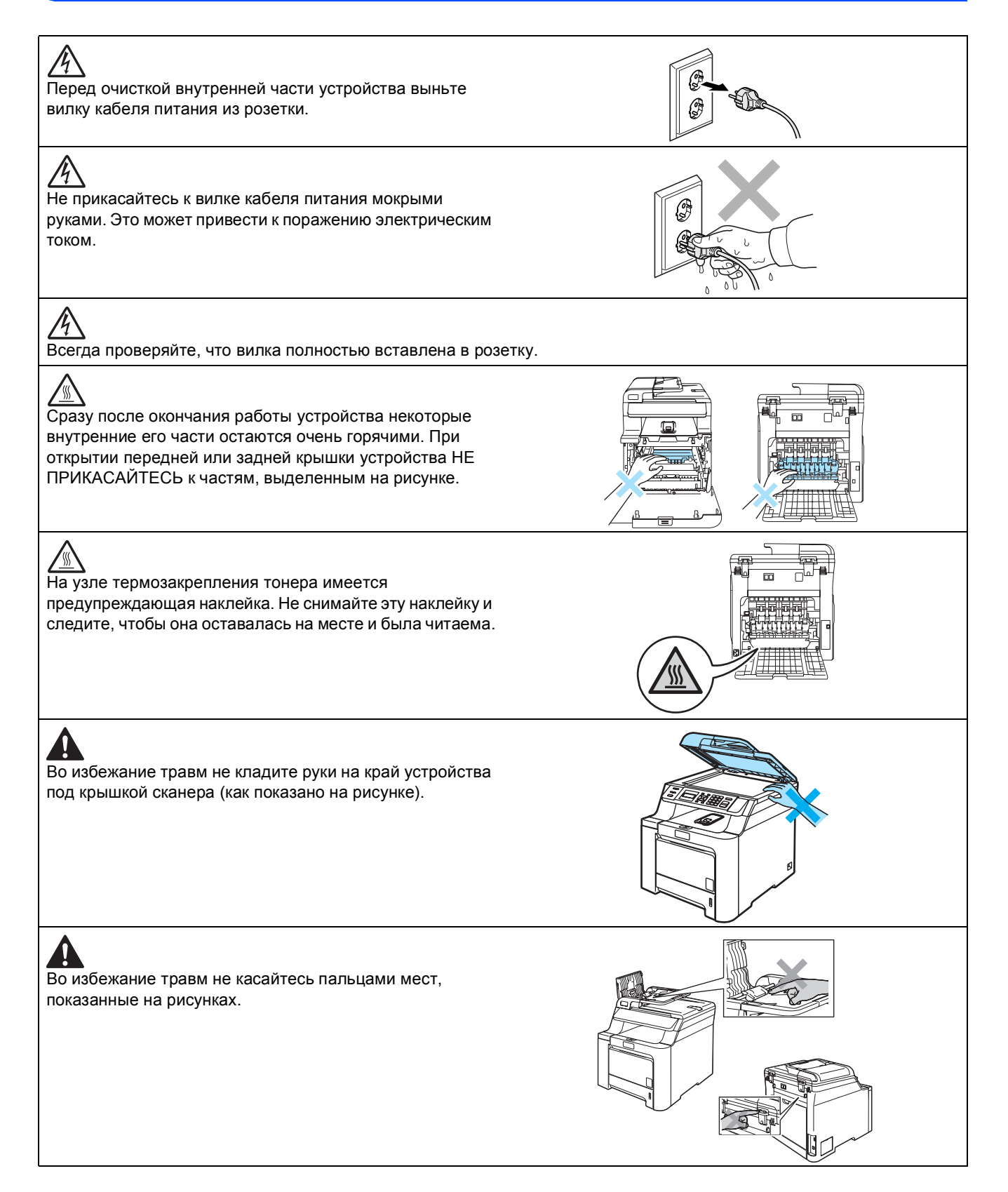

## **Меры предосторожности**

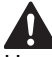

Не собирайте рассыпавшийся тонер пылесосом. В этом случае пыль тонера может воспламениться внутри пылесоса и создать очаг пожара. Аккуратно уберите тонер сухой неворсистой тканью и утилизируйте в соответствии с действующими предписаниями.

4 Переносите устройство за специальные ручки. Перед этим проверьте, что все кабели отсоединены. Во избежание травм переносить или поднимать данное устройство должны как минимум два человека.

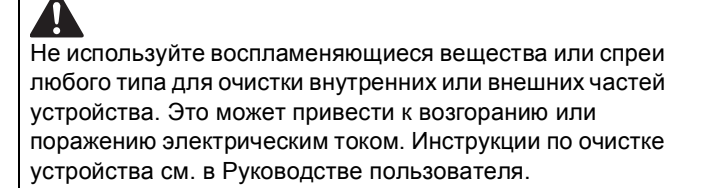

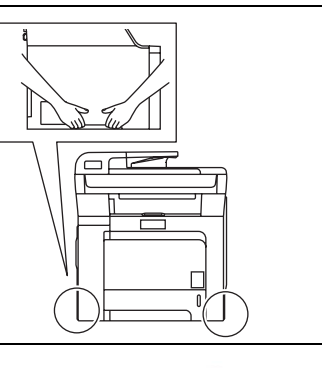

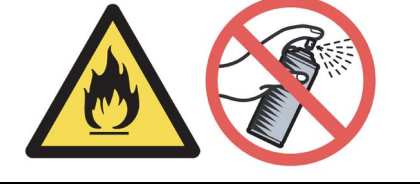

<span id="page-5-0"></span>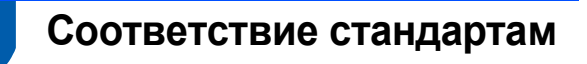

#### **Спецификация IEC 60825-1+A2:2001**

Данное устройство является лазернымаппаратом класса 1 в соответствии со спецификациями IEC 60825-1+A2: 2001. Представленная ниже наклейка укреплена на устройстве при продаже в тех странах, где это требуется законодательством.

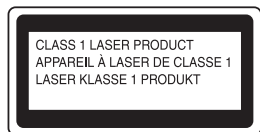

В данном устройстве имеется лазерный диод класса 3B, создающий невидимое лазерное излучение в лазерном блоке. Ни при каких обстоятельствах не разрешается открывать сканирующее устройство.

#### **Лазерный диод**

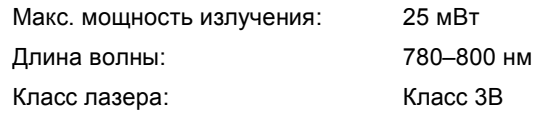

### **Внимание!**

Использование элементов управления и выполнение настроек или процедур, не описанных в данном руководстве, может привести к опасному воздействию невидимой радиации.

## **Внимание!**

#### **Важно! Для вашей безопасности**

Для обеспечения безопасной работы трехконтактную вилку прилагаемого сетевого кабеля необходимо подключать только к стандартной розетке с третьим (заземляющим) контактом, обеспечивающей эффективное заземление через обычную бытовую проводку. Если с данным устройством используется удлинитель, он должен также иметь трехконтактную вилку и быть правильно подсоединен для обеспечения надежного заземления. Неправильное подсоединение удлинителя может привести к травмам людей и повреждению оборудования.

Удовлетворительная работа оборудования не является показателем того, что заземление выполнено правильно и подключение абсолютно безопасно. В случае сомнений относительно правильности заземления вызовите квалифицированного электрика.

#### **Отключение устройства от сети питания**

Данное устройство следует устанавливать рядом с легко доступной электрической розеткой. В экстренном случае необходимо вынуть вилку питания из розетки, чтобы полностью отключить питание устройства.

#### **Внимание! Данное устройство должно быть заземлено.**

Провода кабеля питания имеют следующую цветовую маркировку:

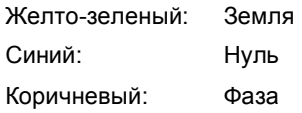

**Подключение к локальной сети**

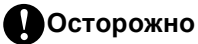

Не подключайте данное устройство к локальной сети, подверженной скачкам напряжения.

#### **Радиопомехи**

Данное изделие является устройством класса B согласно стандарту EN55022 (CISPR Publication 22). При подключении устройства к компьютеру должны использоваться следующие соединительные кабели.

USB-кабель длиной не более 2,0 метров.

### <span id="page-6-1"></span><span id="page-6-0"></span>**<sup>1</sup> Комплект поставки**

Комплект поставки может отличаться в зависимости от страны поставки.

Сохраните все предохранительные элементы и коробку на случай транспортировки принтера или его возврата изготовителю.

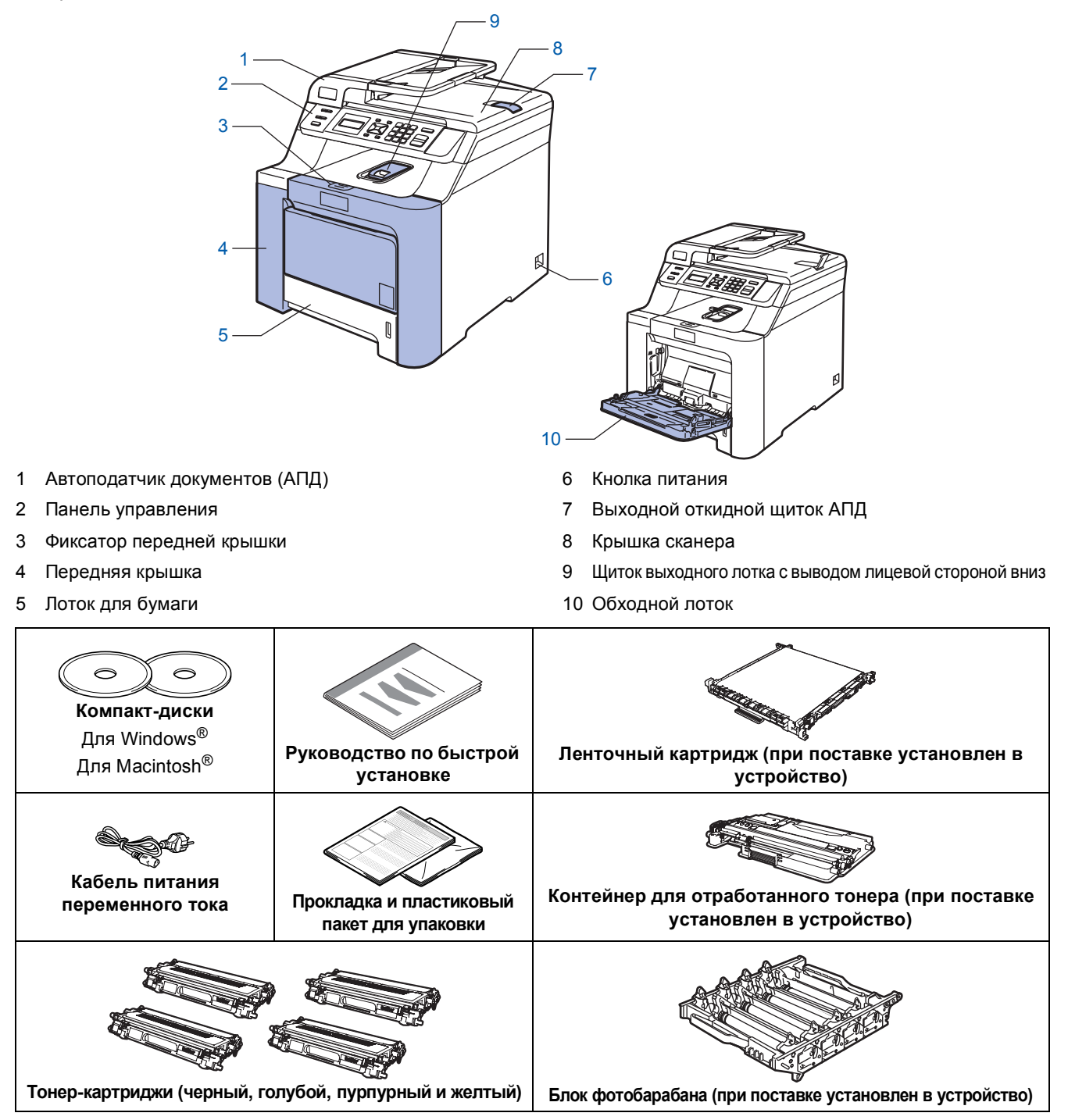

Соединительный кабель не входит в комплект поставки. Необходимо дополнительно приобрести соответствующий соединительный кабель для порта, который будет использоваться (USB или сетевой). НЕ ПОДКЛЮЧАЙТЕ соединительный кабель на этом этапе. Соединительный кабель подключается при установке программного обеспечения.

USB-кабель

Следует обязательно использовать USB-кабель 2.0 длиной не более 2 метров. Если используется кабель USB, он должен быть подсоединен к USB-порту компьютера, а не к USB-порту на клавиатуре или пассивному хабу USB.

#### Сетевой кабель

Используйте витую пару категории 5 (или выше) для сети Fast Ethernet 10BASE-T или 100BASE-TX.

## <span id="page-7-0"></span>**<sup>2</sup> Панель управления**

Модели DCP-9040CN и DCP-9042CDN имеют одинаковые панели управления.

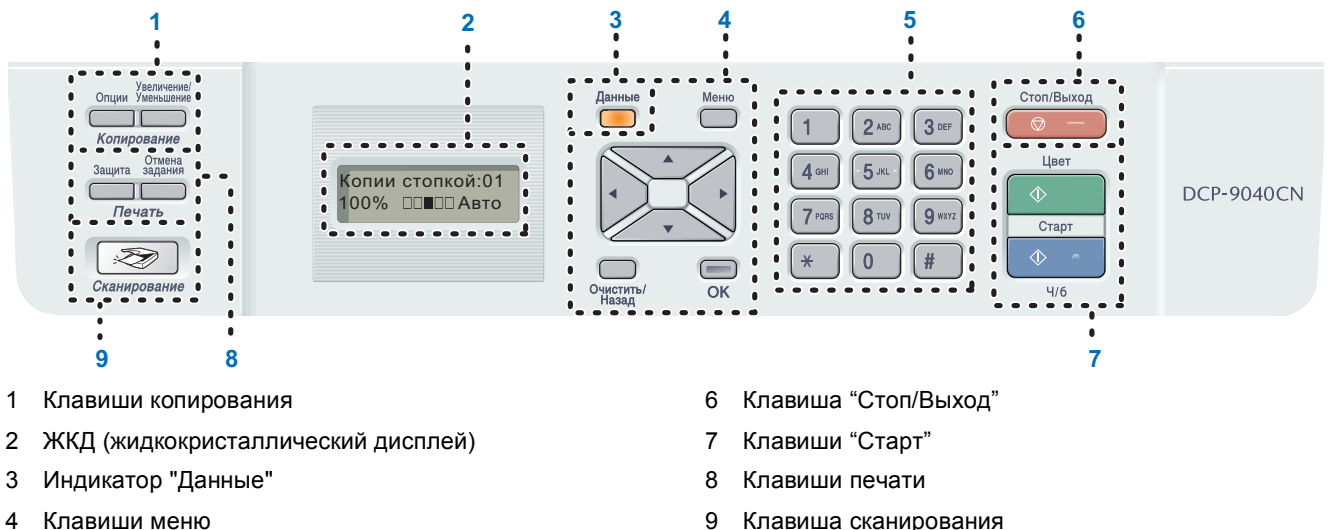

4 Клавиши меню

 $\mathbb{Q}$ 

5 Цифровая клавиатура

*Подробное описание панели управления см. в разделе Обзор панели управления главы 1 Руководства пользователя.*

### **Примечание**

Данное устройство весит 32,8 кг (72,6 фунтов). Поэтому поднимать его должны не менее двух человек, иначе можно получить травму. При опускании устройства будьте осторожны и не защемите пальцы.

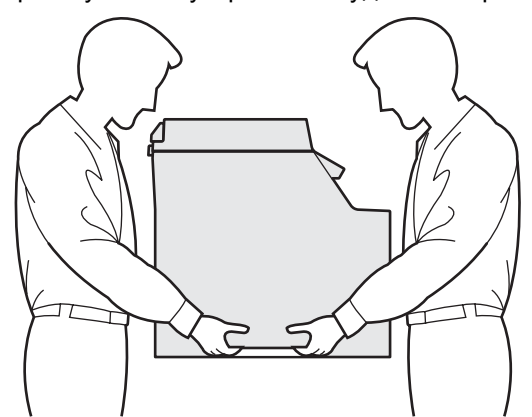

<span id="page-8-2"></span><span id="page-8-1"></span><span id="page-8-0"></span> **1 Удаление предохранительных элементов с устройства**

#### **ВАЖНАЯ ИНФОРМАЦИЯ**

**Сохраните все предохранительные элементы и коробку на случай возврата или транспортировки устройства.**

**Неправильная установка**

**На этом этапе НЕ ВКЛЮЧАЙТЕ кабель питания в розетку.**

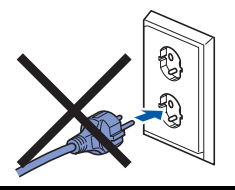

- 1 Снимите предохранительную ленту <sup>с</sup> внешних частей устройства.
- 2 Нажмите на фиксатор передней крышки <sup>и</sup> откройте переднюю крышку.

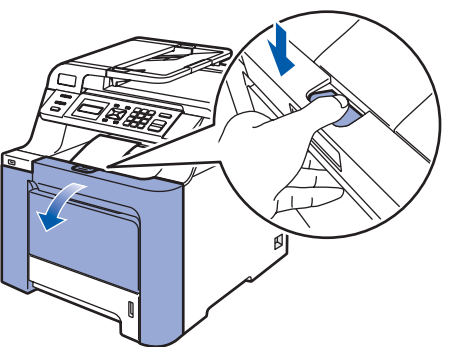

- 
- $\boldsymbol{3}$  Снимите четыре оранжевых предохранительных элемента, как показано на рисунке ниже.

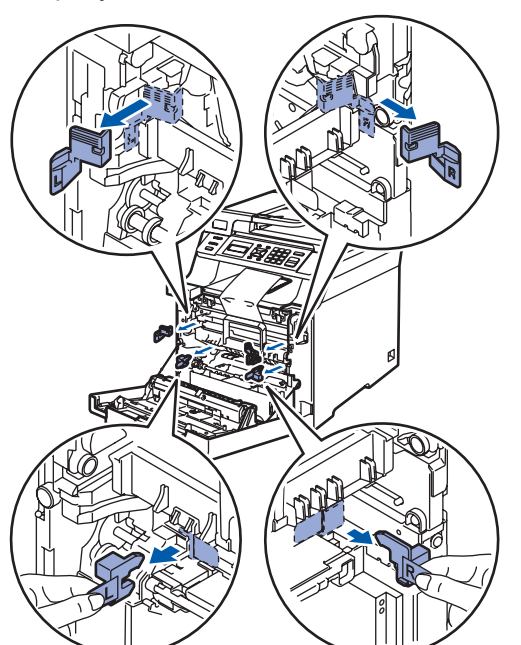

4 Возьмитесь за зеленую ручку блока фотобарабана. Приподнимите блок фотобарабана и выдвиньте его до упора.

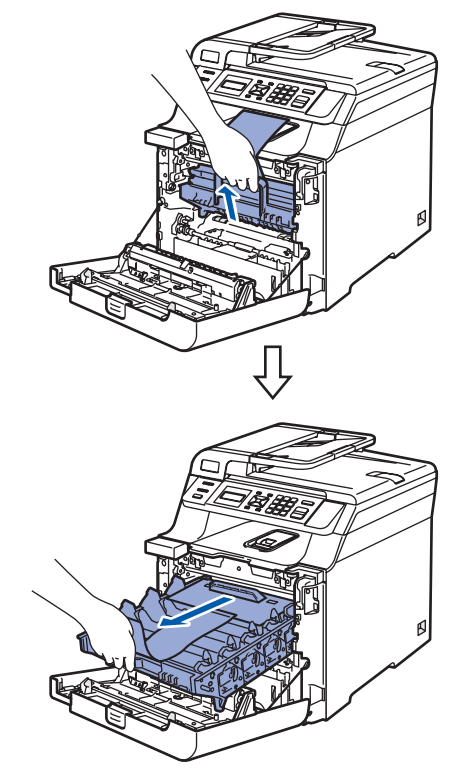

5 Снимите оранжевый предохранительный элемент, как показано на рисунке ниже.

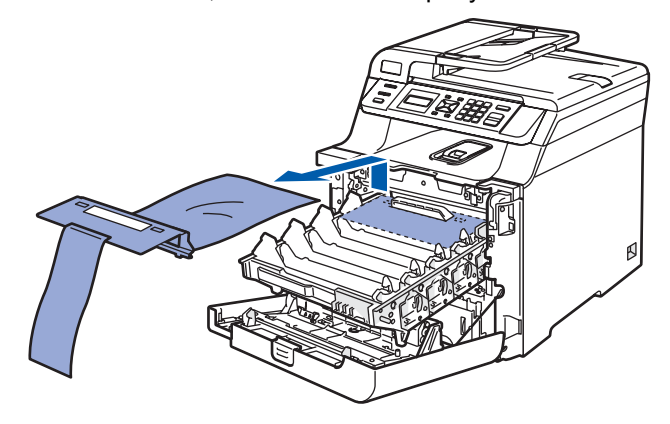

<span id="page-9-0"></span>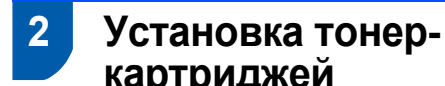

**картриджей** 1 Выньте тонер-картриджи из упаковки <sup>и</sup>

<span id="page-9-1"></span>несильно потрясите каждый тонеркартридж из стороны в сторону 5–6 раз.

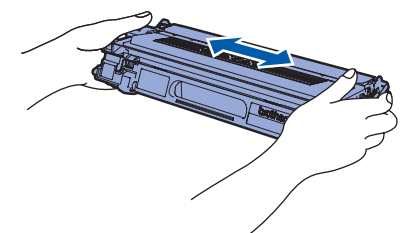

2 Снимите защитную крышку.

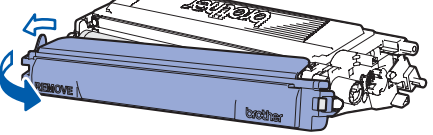

<span id="page-9-2"></span>3 Возьмите тонер-картридж за ручку <sup>и</sup> вставьте его в блок фотобарабана. Цвет тонер-картриджа должен соответствовать маркировке на блоке фотобарабана. После установки тонер-картриджа в гнездо следует сложить ручку тонер-картриджа (1).

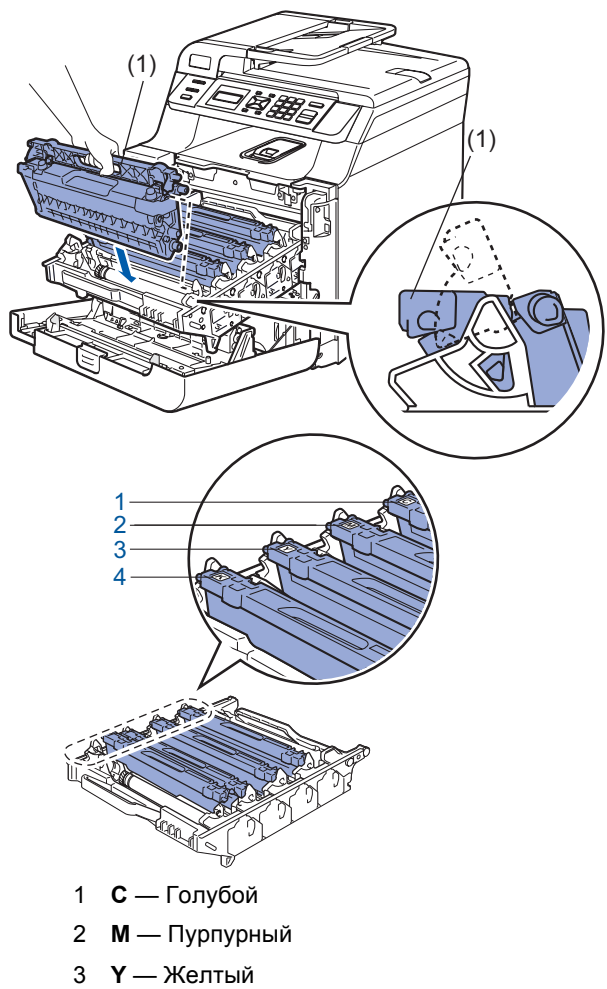

4 **K** — Черный

- 4 Повторите пункты [1](#page-9-1)–[3](#page-9-2) для остальных тонер-картриджей.
- 5 Установите блок фотобарабана на место.

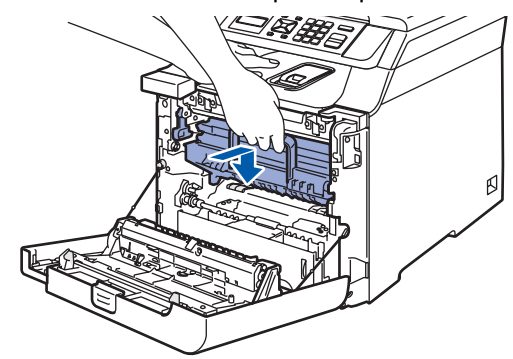

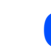

6 Закройте переднюю крышку устройства.

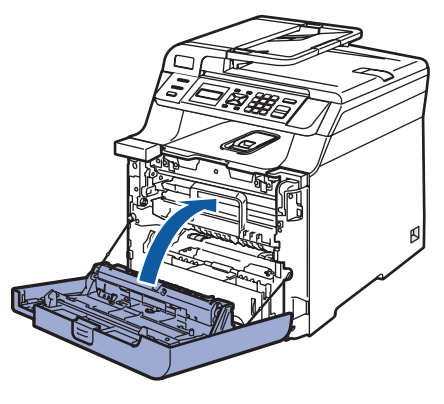

<span id="page-10-0"></span>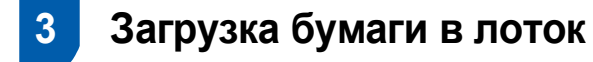

1 Полностью выдвиньте лоток из устройства.

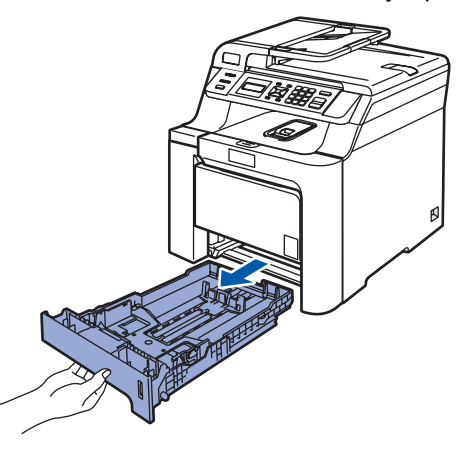

2 Удерживая нажатым зеленый фиксатор (1), отрегулируйте положение направляющих по формату бумаги. Проверьте, что направляющие надежно зафиксированы в пазах.

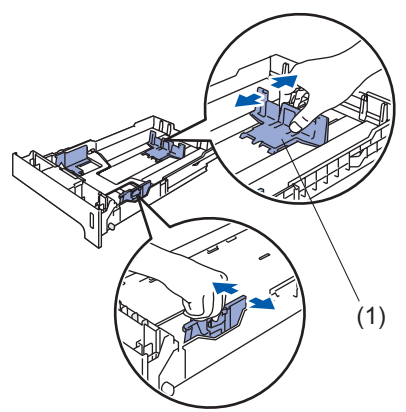

3 Хорошо "распушите" пачку бумаги во избежание замятия и сбоев подачи бумаги.

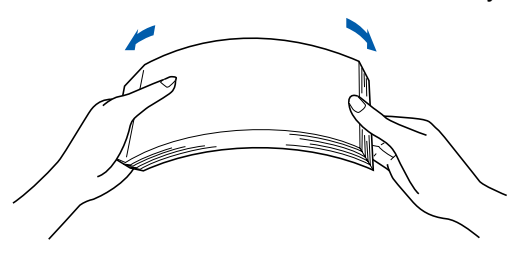

4 Положите бумагу <sup>в</sup> лоток. Проверьте, что бумага лежит в лотке ровно и не доходит до отметки максимальной загрузки.

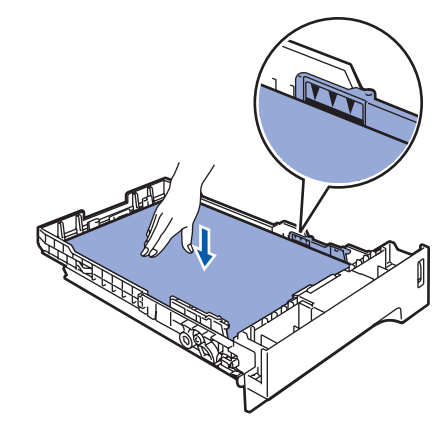

5 Задвиньте лоток для бумаги на место до упора.

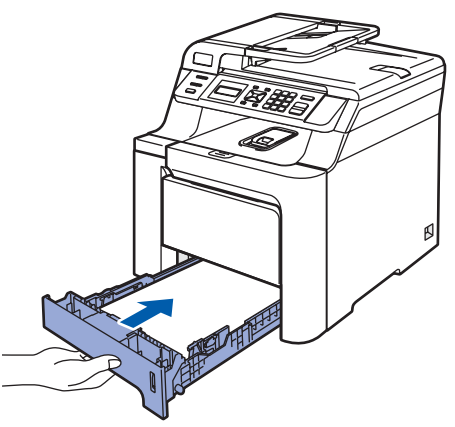

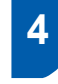

### <span id="page-11-0"></span> **4 Подключение кабеля питания**

Проверьте, что кнопка питания устройства выключена. Снимите наклейку, закрывающую разъем для подключения кабеля питания.

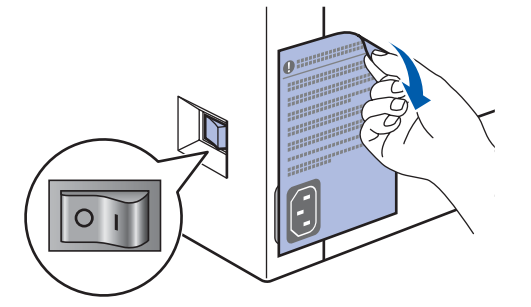

2 Подключите кабель питания <sup>к</sup> устройству.

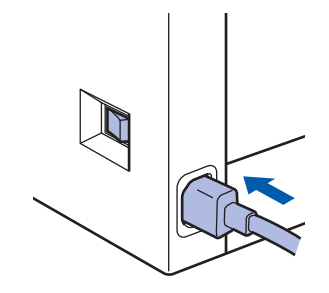

3 Вставьте вилку кабеля питания <sup>в</sup> розетку. Включите устройство, нажав на кнопку питания.

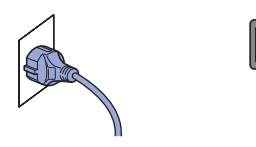

## <span id="page-11-1"></span> **5 Выбор языка**

1 После включения кнопки питания на ЖКдисплее появится следующее сообщение:

> Select Language Press OK Key

Нажмите **OK**.

<span id="page-11-2"></span>**2** Нажмите  $\leq$  1 или  $\leq$  для выбора нужного языка, затем

#### нажмите **OK**.

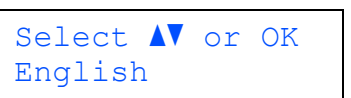

3 На ЖК-дисплее появится запрос подтверждения выбора.

> Русский? 1.Да 2.Нет

Если на ЖК-дисплее показан правильный язык,

нажмите **1**.

**—ИЛИ—**

Нажмите **2**, чтобы вернуться к пункту [2](#page-11-2) для повторного выбора языка.

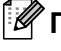

#### **Примечание**

*Если язык сообщений выбран неправильно, можно изменить язык с помощью меню панели управления устройства. (Подробные инструкции см. в разделе "Изменение языка дисплейных сообщений" в главе C Руководства пользователя.)*

<span id="page-12-0"></span>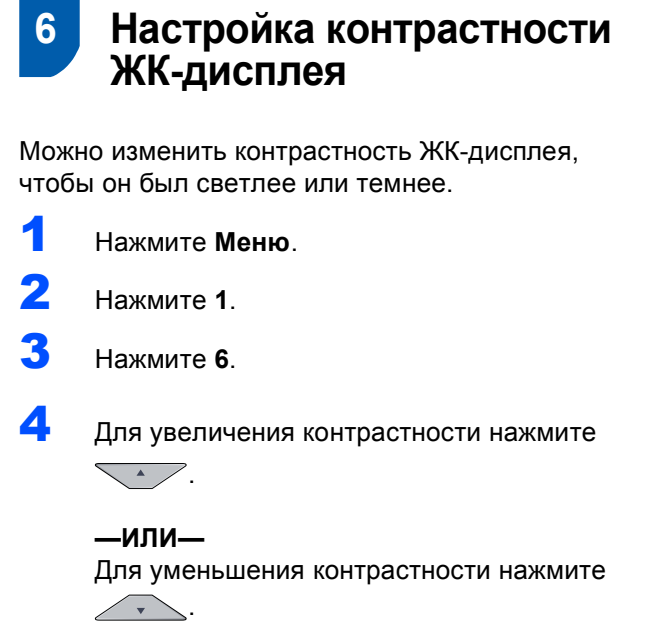

<span id="page-12-1"></span>Нажмите **OK**.

5 Нажмите **Стоп/Выход**.

### <span id="page-13-0"></span>**<sup>1</sup> Прилагаемый компакт-диск MFL-Pro Suite**

### **Windows®**

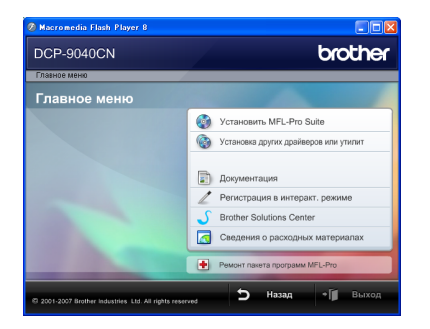

#### **Установить MFL-Pro Suite**

Можно установить программу MFL-Pro Suite и многофункциональные драйверы.

#### **Установка других драйверов или утилит**

Можно установить дополнительные программные утилиты MFL-Pro Suite.

#### **Документация**

Просмотр Руководства пользователя, Руководства по использованию программного обеспечения и Руководства пользователя по работе в сети в формате HTML. Можно также просмотреть руководства в формате PDF на вебсайте Центра решений Brother (Brother Solutions Center). (Для этого требуется подключение к Интернету.) В Руководстве по использованию программного обеспечения и Руководстве пользователя по работе в сети содержатся инструкции для функций, доступных при подключении к компьютеру (например, подробные инструкции по печати, сканированию и работе в сети).

#### **Регистрация в интеракт. режиме**

Зарегистрируйте устройство на веб-странице регистрации изделий Brother.

#### **Brother Solutions Center**

Переход на веб-сайт Центра решений Brother (Brother Solutions Center), где имеются ответы на часто задаваемые вопросы, руководства пользователя и рекомендации по использованию данного устройства. (Необходимо подключение к Интернету.)

**Сведения о расходных материалах**

Посетите веб-сайт оригинальных расходных материалов Brother по адресу <http://www.brother.com/original/>

#### **Ремонт пакета программ MFL-Pro (только для USB-подключения)**

При возникновении ошибки при установке MFL-Pro Suite используйте эту функцию для автоматического восстановления и переустановки MFL-Pro Suite.

#### **Примечание**

*Пакет MFL-Pro Suite включает драйвер принтера, драйвер сканера, ControlCenter3 Brother и ScanSoft™ PaperPort™ 11SE с оптическим распознаванием текста (OCR) компании NUANCE™. ScanSoft™ PaperPort™ 11SE представляет собой приложение управления документами, используемое при сканировании и просмотре документов.*

### **Macintosh®**

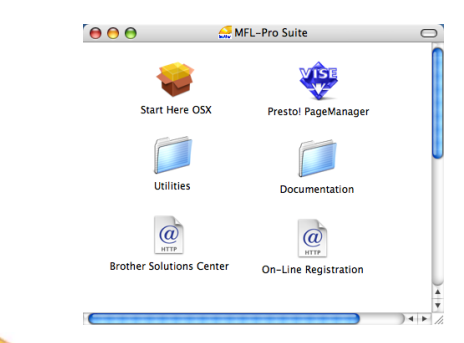

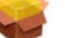

#### **Start Here OSX (Запуск OSX)**

Можно установить пакет программ MFL-Pro Suite, в который входят драйвер принтера, драйвер сканера, ControlCenter2 Brother и утилита BRAdmin Light для Mac OS® X 10.2.4 (или более поздней версии).

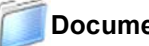

#### **Documentation (Документация)**

Просмотр Руководства пользователя, Руководства по использованию программного обеспечения и Руководства пользователя по работе в сети в формате HTML. Можно также просмотреть руководства в формате PDF на веб-сайте Центра решений Brother (Brother Solutions Center). (Для этого требуется подключение к Интернету.) В Руководстве по использованию программного обеспечения и Руководстве пользователя по работе в сети содержатся инструкции для функций, доступных при подключении к компьютеру (например, подробные инструкции по печати, сканированию и работе в сети).

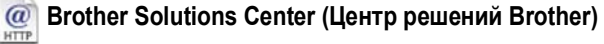

Переход на веб-сайт Центра решений Brother (Brother Solutions Center), где имеются ответы на часто задаваемые вопросы, руководства пользователя и рекомендации по использованию данного устройства. (Необходимо подключение к Интернету.)

## **Presto! PageManager**

Можно также установить программу Presto!<sup>®</sup> PageManager®, чтобы добавить к ControlCenter2 Brother функцию оптического распознавания текста (OCR) для сканирования, обеспечения общего доступа и систематизации фотографий и документов.

#### **On-Line Registration (Регистрация через Интернет)**

Зарегистрируйте устройство на веб-странице регистрации изделий Brother.

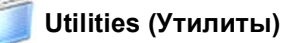

В этой папке находятся следующие дополнительные утилиты:

- Программа удаления Presto!® PageManager®
- Утилита BRAdmin Light

### <span id="page-14-0"></span>**Установка драйвера и программного обеспечения ШАГ 2**

Следуйте указаниям на этой странице в соответствии с операционной системой и интерфейсом подключения. Для получения последних версий драйверов и документации, а также при возникновении проблем обращайтесь в Центр решений Brother Solutions Center (непосредственно по ссылке с компакт-диска / драйвера или зайдите на веб-сайт [http://solutions.brother.com/\)](http://solutions.brother.com/).

#### **Windows®**

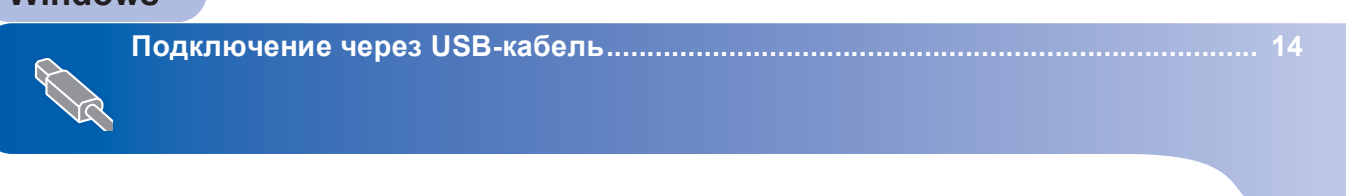

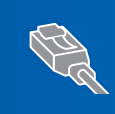

**Подключение через сетевой кабель [........................................................................ 17](#page-18-0) Для Windows Server® 2003: см. главу 5 Руководства пользователя по работе в сети.**

### **Macintosh®**

**Подключение через USB-кабель[................................................................................ 22](#page-23-0)**

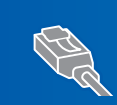

**Подключение через сетевой кабель [......................................................................... 24](#page-25-0)**

## <span id="page-15-0"></span>Подключение через USB-кабель (для Windows® 2000 Professional/XP/ XP Professional x64 Edition/Windows Vista<sup>®</sup>)

#### ВАЖНАЯ ИНФОРМАЦИЯ

#### Убедитесь, что выполнены все инструкции для шага 1 Установка аппарата на с. 7-11.

### У Примечание

- Перед установкой пакета программ MFL-Pro Suite закройте все приложения.
- На прилагаемом компакт-диске записана программа ScanSoft™ PaperPort™ 11SE. Эта программа поддерживает только Windows $^{\circledR}$ 2000 (SP4 или выше), XP (SP2 или выше), XP Professional x64 Edition u Windows Vista<sup>®</sup>. Поэтому перед установкой пакета программ MFL-Pro Suite установите последний пакет обновления для Windows®.
- 1 Отключите устройство от розетки и отсоедините его от компьютера, если вы уже подключили соединительный кабель.

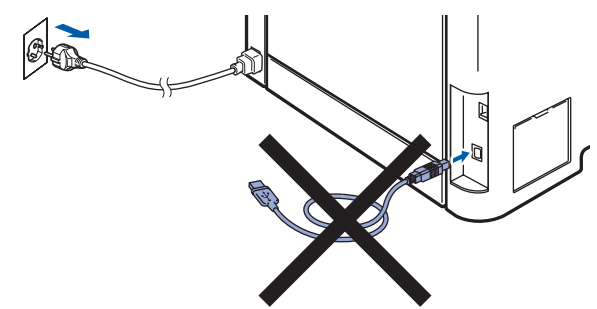

- Включите компьютер. (Вы должны войти в систему с правами администратора.)
- 3 Вставьте прилагаемый компакт-диск для Windows<sup>®</sup> в привод CD-ROM. Когда откроется диалоговое окно выбора модели, выберите соответствующую модель устройства. Когда откроется диалоговое окно выбора языка, выберите нужный язык.

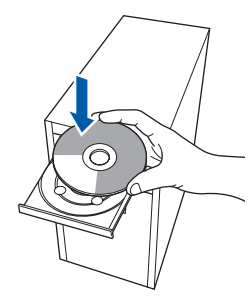

 $\blacktriangle$ Появится главное меню установочного диска. Щелкните ссылку Установить MFL-Pro Suite.

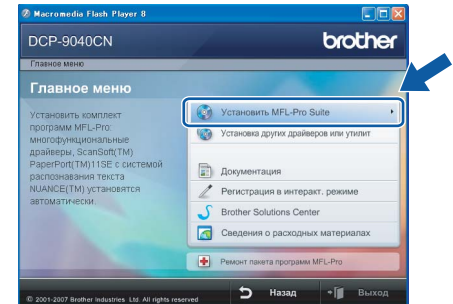

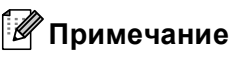

- Если это окно не открывается, запустите программу start.exe из корневой папки компакт-диска Brother с помощью проводника Windows®
- Для Windows Vista®: когда появляется диалоговое окно "Контроль учетных записей пользователей", щелкните Разрешить.

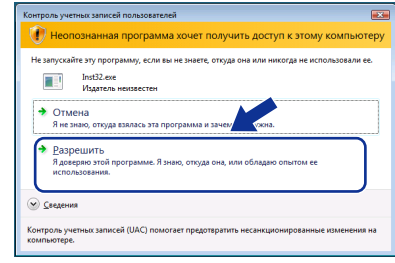

- 5
	- После прочтения и принятия условий лицензионного соглашения ScanSoft™ РарегРогt™ 11SE нажмите кнопку Да.

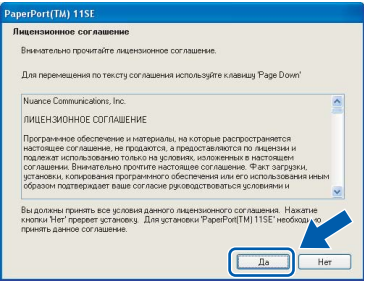

Автоматически запустится установка программы ScanSoft™ PaperPort™ 11SE, а за ней будет установлен пакет программ MFL-Pro Suite.

6 Когда на экране появится окно <sup>с</sup> лицензионным соглашением Brother MFL-Pro Suite, прочтите его и нажамите на кнопку **Да**, если принимаете его условия.

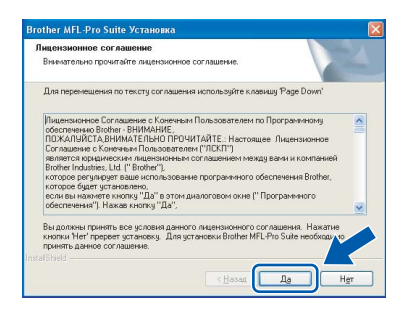

7 Выберите **Локальное подключение** <sup>и</sup> нажмите кнопку **Далее**. Установка продолжится.

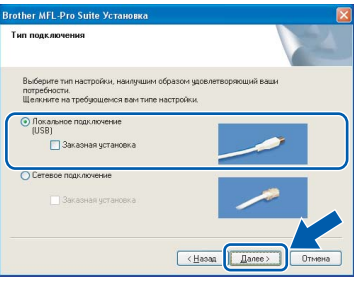

### **Примечание**

*Если нужно установить PS-драйвер (драйвер BR-Script компании Brother), установите флажок в поле Заказная установка и следуйте инструкциям на экране. Когда появится диалоговое окно Выбор компонентов, щелкните Драйвер принтера PS и следуйте инструкциям на экране.*

8 Когда появится показанное ниже диалоговое окно, снимите наклейку с порта USB на устройстве. Подключите соединительный кабель сначала к компьютеру, а затем к устройству.

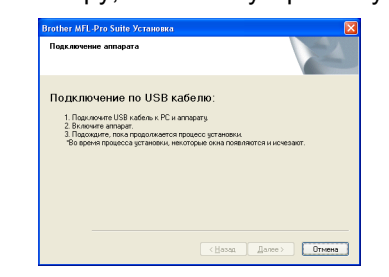

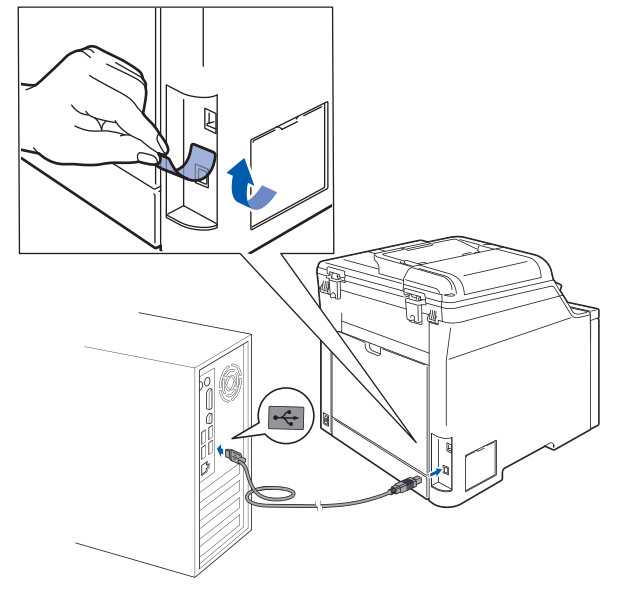

#### **Неправильная установка**

**НЕ ПОДКЛЮЧАЙТЕ устройство к USB-порту на клавиатуре или пассивному хабу USB. Компания Brother рекомендует подключать устройство непосредственно к компьютеру.**

9 Вставьте вилку кабеля питания <sup>в</sup> розетку. Включите устройство, нажав на кнопку питания.

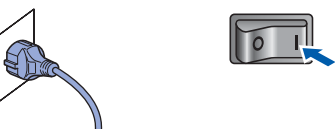

Начнется автоматическая установка драйверов Brother. **Одно за другим будут появляться диалоговые окна установки. При этом никаких действий не требуется; подождите.**

### **Неправильная установка**

**НЕ ПЫТАЙТЕСЬ закрывать эти диалоговые окна в процессе установки.**

**Windows ® USBинтерфейс**

**ШАГ 2**

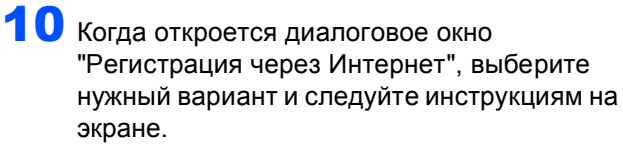

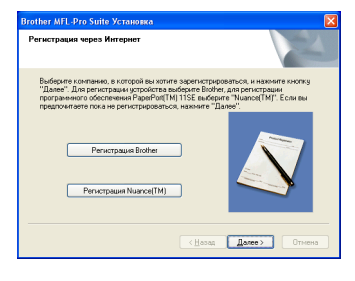

11 Нажмите кнопку **Готово** для перезагрузки компьютера. (Вы должны войти в систему с правами администратора.)

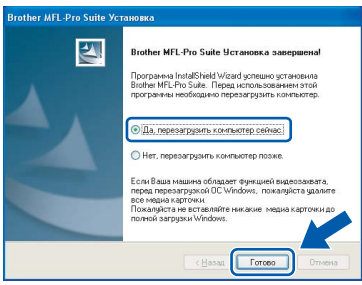

### **Примечание**

- *• Драйвер принтера XML Paper Specification Драйвер принтера XML Paper Specification представляет собой наиболее подходящий драйвер для печати из приложений, использующих документы формата спецификации XML Paper Specification. Загрузите последнюю версию драйвера с вебсайта Центра поддержки Brother (Brother Solutions Center) по адресу [http://solutions.brother.com/.](http://solutions.brother.com/)*
- *• После перезагрузки компьютера запустится программа диагностики установки. Если при установке возникнут проблемы, появится окно с результатами установки. Если диагностика установки выявит неполадку*, *следуйте инструкциям на экране или обратитесь к встроенной справке и ответам на вопросы*, *нажав кнопку "Пуск" и выбрав пункт меню Все программы/Brother/ DCP-XXXX .*
	- **Пакет программ MFL-Pro Suite (включая драйвер принтера и драйвер сканера) успешно установлен. На этом установка завершена.**

 $OKI$ 

## <span id="page-18-0"></span>Подключение через сетевой кабель (для Windows<sup>®</sup> 2000 Professional/XP/ XP Professional x64 Edition/Windows Vista<sup>®</sup>)

5

R

#### ВАЖНАЯ ИНФОРМАЦИЯ

Убедитесь, что выполнены все инструкции для шага 1 Установка аппарата на с. 7-11.

#### | И Примечание

На прилагаемом компакт-диске записана программа ScanSoft™ PaperPort™ 11SE. Эта программа поддерживает только Windows $^{\circledR}$ 2000 (SP4 или выше), XP (SP2 или выше), XP Professional x64 Edition u Windows Vista<sup>®</sup>. Поэтому перед установкой пакета программ MFL-Pro Suite установите последний пакет обновления для Windows®.

- 4 Выключите устройство и отсоедините кабель питания от розетки.
- Подключите сетевой соединительный кабель сначала к устройству и затем к сети.

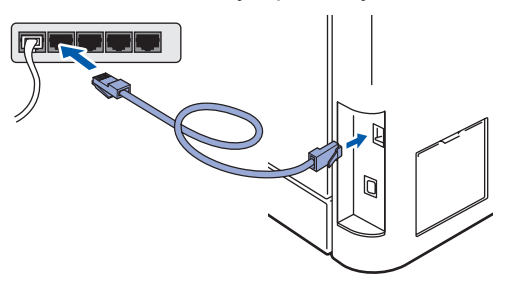

3 Вставьте вилку кабеля питания в розетку. Включите устройство, нажав на кнопку питания.

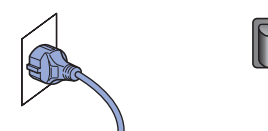

Включите компьютер. (Вы должны войти в систему с правами администратора.) Перед установкой пакета программ MFL-Pro Suite закройте все приложения.

#### *...*<br><sup>|∶∦</sup> Примечание

Если используется локальный брандмауэр. отключите его перед установкой. После завершения установки снова включите локальный брандмауэр.

Вставьте прилагаемый компакт-диск в привод CD-ROM. Когда откроется диалоговое окно выбора модели, выберите соответствующую модель устройства. Когда откроется диалоговое окно выбора языка, выберите нужный язык.

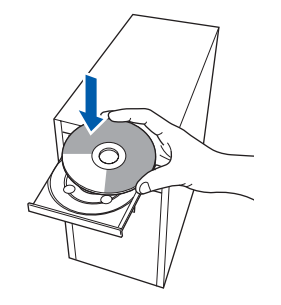

Появится главное меню установочного диска. Щелкните Установить MFL-Pro Suite.

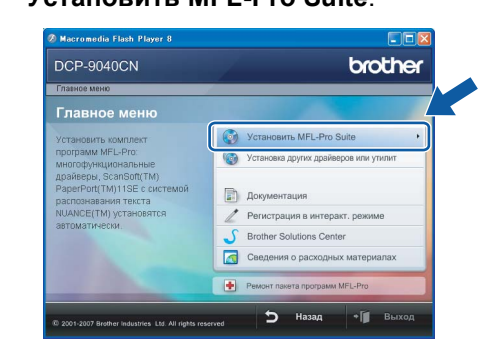

### *៏o* Примечание

- Если это окно не открывается, запустите программу start.exe из корневой папки компакт-диска Brother с помощью проводника Windows $^{\circledR}$ .
- Для Windows Vista<sup>®</sup>: когда появляется диалоговое окно "Контроль учетных записей пользователей", щелкните Разрешить.

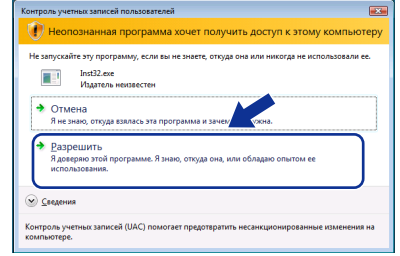

7 Прочтите условия лицензионного соглашения ScanSoft™ PaperPort™ 11SE и нажамите на кнопку **Да**, если принимаете их.

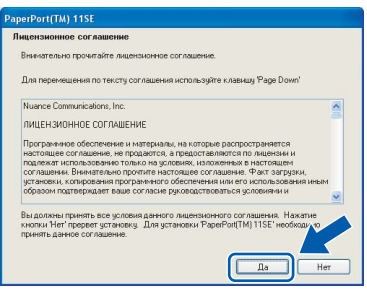

Автоматически запустится установка программы ScanSoft™ PaperPort™ 11SE, а за ней будет установлен пакет программ MFL-Pro Suite.

8 Когда появится окно лицензионного соглашения программы Brother MFL-Pro Suite, нажмите кнопку **Да**, если вы принимаете условия лицензионного соглашения.

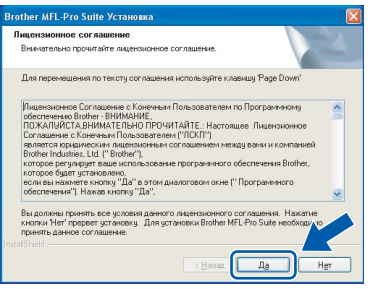

9 Выберите **Сетевое подключение** <sup>и</sup> нажмите кнопку **Далее**.

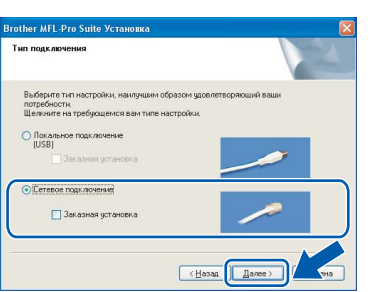

### **Примечание**

*Если нужно установить PS-драйвер (драйвер BR-Script компании Brother), установите флажок в поле Заказная установка и следуйте инструкциям на экране. Когда появится диалоговое окно Выбор компонентов, щелкните Драйвер принтера PS и следуйте инструкциям на экране.*

10 Если устройство настроено для работы в вашей сети, выберите устройство из списка и нажмите кнопку **Далее**. Если к сети подключено только одно устройство, это диалоговое окно не открывается, а устройство выбирается автоматически.

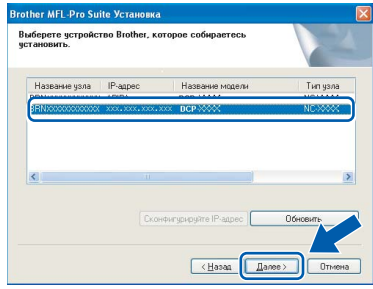

Если в столбце **IP-адрес** отображается **APIPA**, нажмите кнопку **Сконфигурируйте IP-адрес** и введите **IP-адрес** устройства, соответствующий настройкам сети.

#### **Примечание**

*Если устройство еще не настроено для работы в сети, то появится следующее окно.*

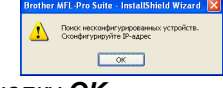

*Нажмите кнопку OK.* 

*Откроется диалоговое окно Сконфигурируйте IP-адрес. Введите IPадрес вашего устройства, соответствующий настройкам сети, следуя инструкциям на экране.*

Начнется автоматическая установка драйверов Brother. **Одно за другим будут появляться диалоговые окна установки. При этом никаких действий не требуется; подождите.**

#### **Неправильная установка**

**НЕ ПЫТАЙТЕСЬ закрывать эти диалоговые окна в процессе установки.**

### **Примечание**

*Для Windows Vista®: когда появится показанное ниже диалоговое окно, установите флажок и нажмите кнопку Установить.*

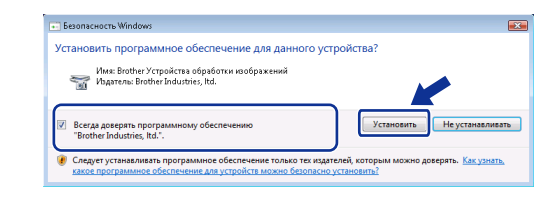

**Windows Сетевой интерфейс**

**®**

18

12 Когда откроется окно регистрации программного обеспечения Brother и ScanSoft ("Регистрация через Интернет"). выберите нужный вариант и следуйте инструкциям на экране.

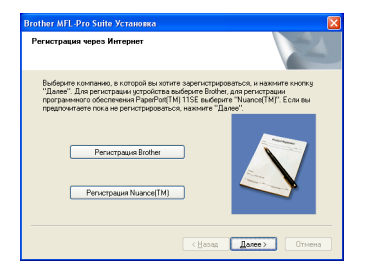

13 Нажмите кнопку Готово для перезагрузки компьютера.

> (Вы должны войти в систему с правами администратора.)

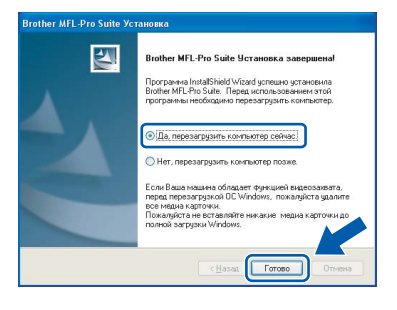

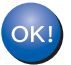

Пакет программ MFL-Pro установлен успешно. На этом установка завершена.

#### 

- Драйвер принтера XML Paper Specification Драйвер принтера XML Paper Specification представляет собой наиболее подходящий драйвер для печати из приложений. использующих документы формата спецификации XML Paper Specification. Загрузите последнюю версию драйвера с вебсайта Центра поддержки Brother (Brother Solutions Center) по адресу http://solutions.brother.com/.
- Пакет MFL-Pro Suite включает драйвер сетевого принтера, драйвер сетевого сканера. ControlCenter3 Brother u ScanSoft™ PaperPort™ 11SE. ScanSoft™ PaperPort™ 11SE представляет собой приложение для просмотра отсканированных документов.
- После перезагрузки компьютера автоматически запустится программа диагностики установки. Если при установке возникнут проблемы, появится окно с результатами установки. Если диагностика установки выявит неполадку, следуйте инструкциям на экране или обратитесь к встроенной справке и ответам на вопросы, нажав кнопку "Пуск" и выбрав пункт меню Все программы/Brother/DCP-XXXX.
- Когда вы убедились, что после завершения установки печать выполняется, снова включите брандмауэр.
- Возможно, из-за настроек брандмауэра на компьютере отклоняется сетевое подключение, необходимое для сканирования по сети.

Выполните настройку брандмауэра Windows® согласно инструкциям, приведенным на следующей странице. Если вы используете локальный брандмауэр, воспользуйтесь руководством для этой программы или обратитесь к ее производителю.

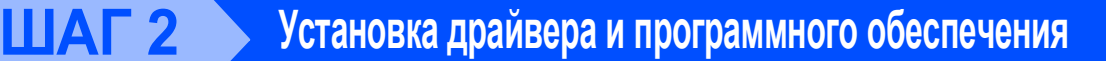

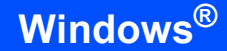

### <span id="page-21-0"></span>Параметры брандмауэра

Из-за настроек брандмауэра на компьютере возможно отклонение сетевого подключения. необходимого для печати по сети и сканирования по сети. Если вы используете брандмауэр Windows<sup>®</sup>, следуйте инструкциям для Windows® XP SP2 или Windows Vista<sup>®</sup>. Если вы используете локальный брандмауэр, воспользуйтесь руководством для этой программы или обратитесь к ее производителю.

- Для Windows® XP SP2:
	- $1$ Нажмите кнопку Пуск и выберите пункты меню Панель управления, Сеть и подключения к Интернету и Брандмауэр Windows. Проверьте, что на вкладке Общие

брандмауэр Windows включен.

2 Раскройте вкладку Дополнительно и нажмите кнопку Параметры...

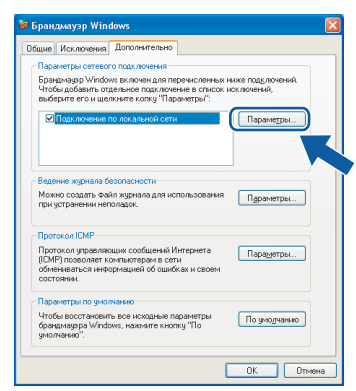

- 3 Нажмите кнопку Добавить.
- 4 Добавьте порт 54925 для сканирования по сети, введя следующие данные:
	- 1. В поле Описание службы: - Введите произвольное описание, например "Сканер Brother".
	- 2. В поле Имя или IP-адрес компьютера вашей сети, на котором располагается эта служба...: - Введите "Localhost".
	- 3. В поле Номер внешнего порта службы: - Введите "54925".
	- 4. В поле Номер внутреннего порта службы:
		- Введите "54925".
	- 5. Проверьте, что установлен флажок UDP.
	- 6. Нажмите кнопку ОК.

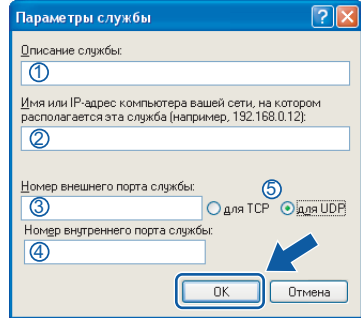

- 5 Нажмите кнопку Добавить.
- 6 Если проблема с сетевым подключением не устраняется, нажмите кнопку Добавить.
- 7 Добавьте порт 137 для сканирования по сети и печати по сети. введя следующие данные:
	- 1. В поле Описание службы: - Введите произвольное описание, например "Сетевой принтер Brother".
	- 2. В поле Имя или IP-адрес компьютера вашей сети, на котором располагается эта служба...: - Введите "Localhost".
	- 3. В поле Номер внешнего порта службы: - Введите "137".
	- 4. В поле Номер внутреннего порта службы: - Введите "137".
	- 5. Проверьте, что установлен флажок UDP.
	- 6. Нажмите кнопку ОК.
- 8 Убедитесь, что новые настройки добавлены и в поле установлен флажок, и затем нажмите кнопку ОК.
- Для Windows Vista<sup>®</sup>:
	- $\mathbf{1}$ Нажмите кнопку Пуск и выберите пункты Панель управления, Сеть и Интернет, **Брандмауэр Windows** и щелкните Изменить параметры.
	- 2 Когда откроется диалоговое окно Контроль учетных записей пользователей. выполните следующие действия.
		- Для пользователей, имеющих права администратора: нажмите кнопку Продолжить.

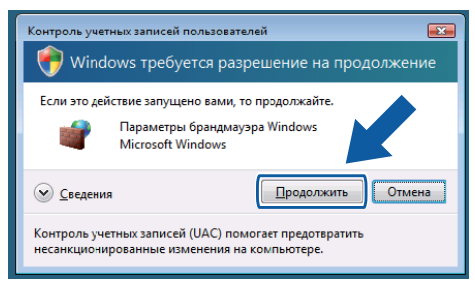

■ Для пользователей, не имеющих прав администратора: введите пароль администратора и нажмите кнопку ОК.

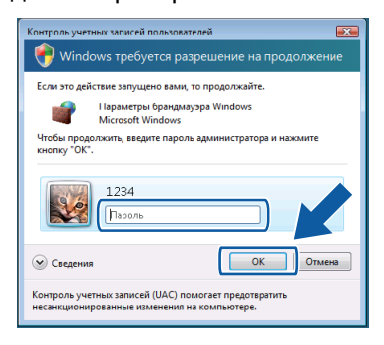

- 3 Проверьте, что на вкладке Общие брандмауэр Windows включен.
- 4 Раскройте вкладку Исключения.

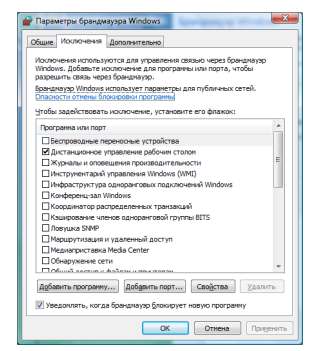

5 Нажмите кнопку Добавить порт...

- 6 Чтобы добавить порт 54925 для сканирования по сети, введите следующие данные:
	- 1. В поле Имя введите произвольное описание, например "Сканер Brother".
	- 2. В поле Номер порта введите "54925".
	- 3. Проверьте, что установлен флажок UDP. Затем нажмите кнопку ОК.

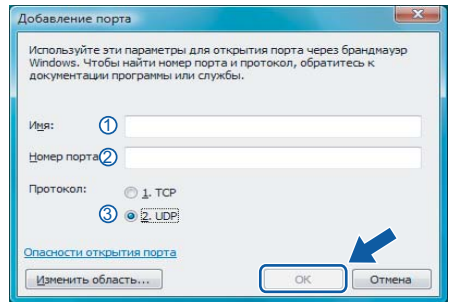

- 7 Нажмите кнопку Добавить порт...
- Проверьте, что новый параметр добавлен и 8 отмечен флажком, а затем нажмите кнопку OK.
- 9 Если проблема с сетевым подключением (например, для сканирования или печати по сети) не устраняется, установите флажок Общий доступ к файлам и принтерам на вкладке "Исключения" и нажмите кнопку ОК.

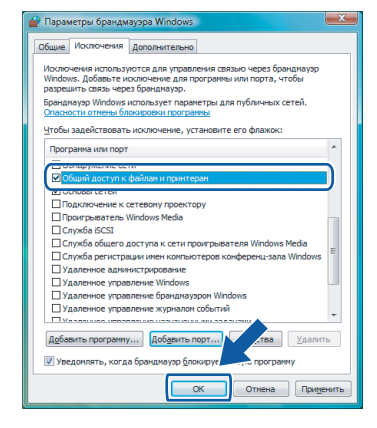

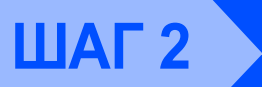

## <span id="page-23-0"></span>Подключение через USB-кабель

### <span id="page-23-1"></span>Для Мас О $S^{\circledR}$  Х 10.2.4 и выше

#### ВАЖНАЯ ИНФОРМАЦИЯ

Убедитесь, что выполнены все инструкции для шага 1 Установка аппарата на с. 7-11.

### И Примечание

Для Mac OS $^{\circledR}$  X 10.2.0-10.2.3: выполните обновление до Мас О $S^{\circledB}$  Х 10.2.4 или выше. (Последнюю информацию для Mac OS® X см. на веб-сайте http://solutions.brother.com/)

1 Снимите наклейку с порта USB на устройстве. Подключите соединительный кабель сначала к компьютеру, а затем к устройству.

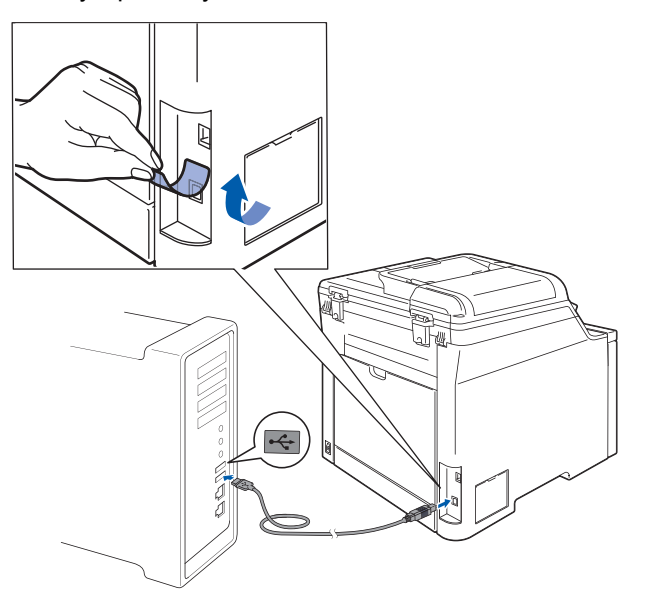

#### **• Неправильная установка**

НЕ ПОДКЛЮЧАЙТЕ устройство к USB-порту на клавиатуре или пассивному хабу USB. Компания Brother рекомендует подключать устройство непосредственно к компьютеру.

#### *▒ Пр*имечание

Убедитесь, что кабель питания подключен к устройству.

Включите компьютер Macintosh<sup>®</sup>.

3 Вставьте прилагаемый компакт-диск в привод CD-ROM.

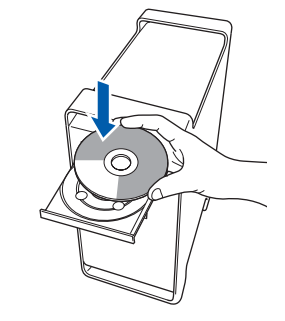

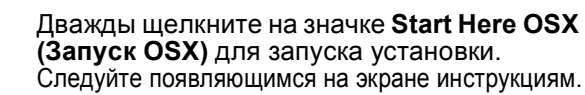

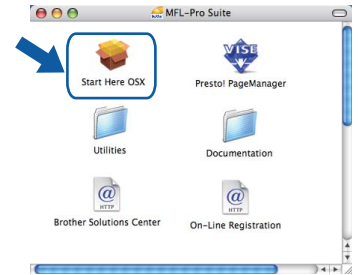

Подождите несколько секунд, пока выполняется установка программного обеспечения. После окончания установки щелкните Restart (Перезагрузка) для завершения установки.

### 

5

6

 $\blacktriangle$ 

Инструкции по установке PS-драйвера см. в Руководстве по использованию программного обеспечения на компакт-диске.

Программное обеспечение Brother выполнит поиск устройства Brother. В это время отображается следующий экран.

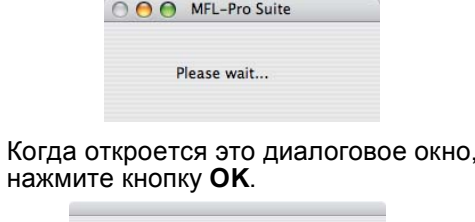

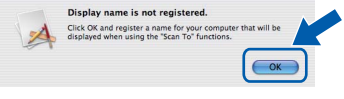

Для Мас ОЅ® Х 10.3.х и выше: OK! MFL-Pro Suite, драйвер принтера Brother, драйвер сканера и **ControlCenter2 Brother установлены;** установка завершена. Перейдите к пункту 11.

2

7 Для Mac OS® X 10.2.4–10.2.8: Нажмите кнопку **Add (Добавить)**.

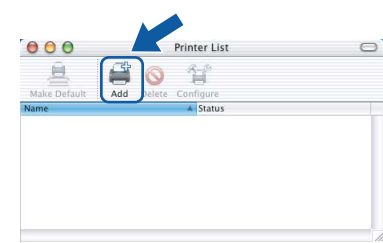

#### 8 Выберите **USB**.

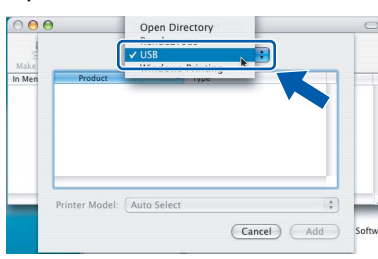

9 Выберите название вашей модели <sup>и</sup> нажмите кнопку **Add (Добавить)**.

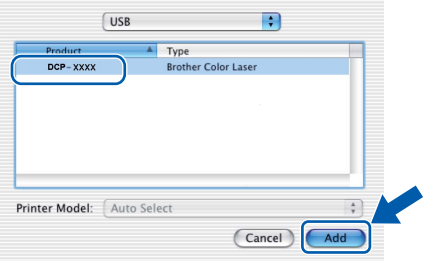

10 <sup>В</sup> меню **Print Center (Центр печати)** выберите пункт **Quit Print Center (Выход из Центра печати)**.

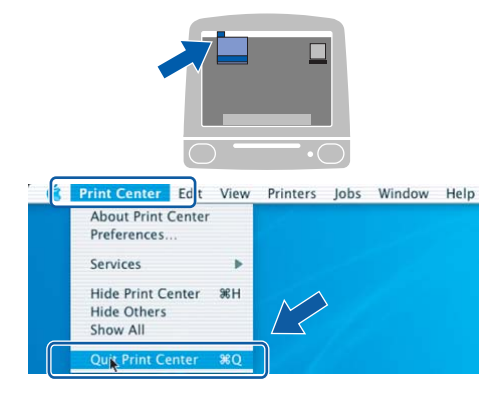

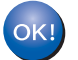

**MFL-Pro Suite, драйвер принтера Brother, драйвер сканера и ControlCenter2 Brother установлены; установка завершена.**

<span id="page-24-0"></span>11 Чтобы установить программу Presto!® PageManager®, дважды щелкните на значке **Presto! PageManager** и следуйте инструкциям на экране.

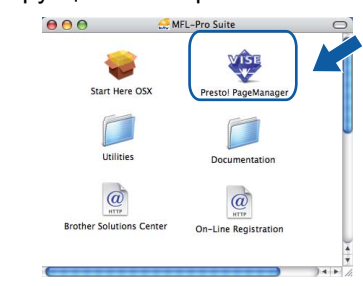

#### **Примечание**

*Когда программа Presto!® PageManager® установлена, функция оптического распознавания текста (OCR) добавляется в ControlCenter2 Brother. При помощи Presto!® PageManager® можно легко сканировать, пересылать и систематизировать фотографии и документы.*

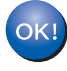

**Программа Presto!® PageManager® установлена; установка завершена.**

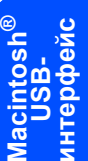

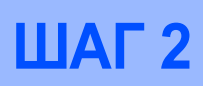

### <span id="page-25-0"></span>**<sup>4</sup> Подключение через сетевой кабель**

### <span id="page-25-1"></span>**Для Mac OS® X 10.2.4 и выше**

#### **ВАЖНАЯ ИНФОРМАЦИЯ**

**Убедитесь, что выполнены все инструкции для шага 1** *[Установка](#page-8-1) аппарата* **на с. [7](#page-8-1)[–11.](#page-12-0)**

1 Подключите сетевой соединительный кабель сначала к устройству и затем к сети.

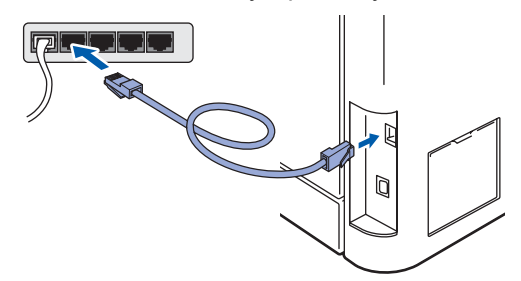

#### **Примечание**

*Убедитесь, что кабель питания подключен к устройству.*

- Включите компьютер Macintosh®.
- 3 Вставьте прилагаемый компакт-диск <sup>в</sup> привод CD-ROM.

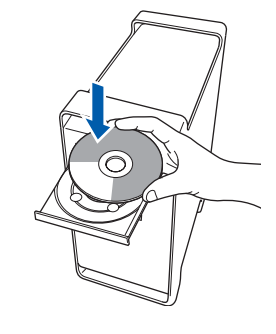

4 Дважды щелкните на значке **Start Here OSX (Запуск OSX)** для запуска установки. Следуйте появляющимся на экране инструкциям.

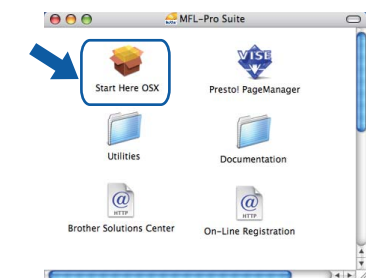

Подождите несколько секунд, пока выполняется установка программного обеспечения. После окончания установки щелкните **Restart (Перезагрузка)** для завершения установки.

#### **Примечание**

*Инструкции по установке PS-драйверa см. в Руководстве пользователя по работе в сети на компакт-диске.*

<span id="page-26-0"></span>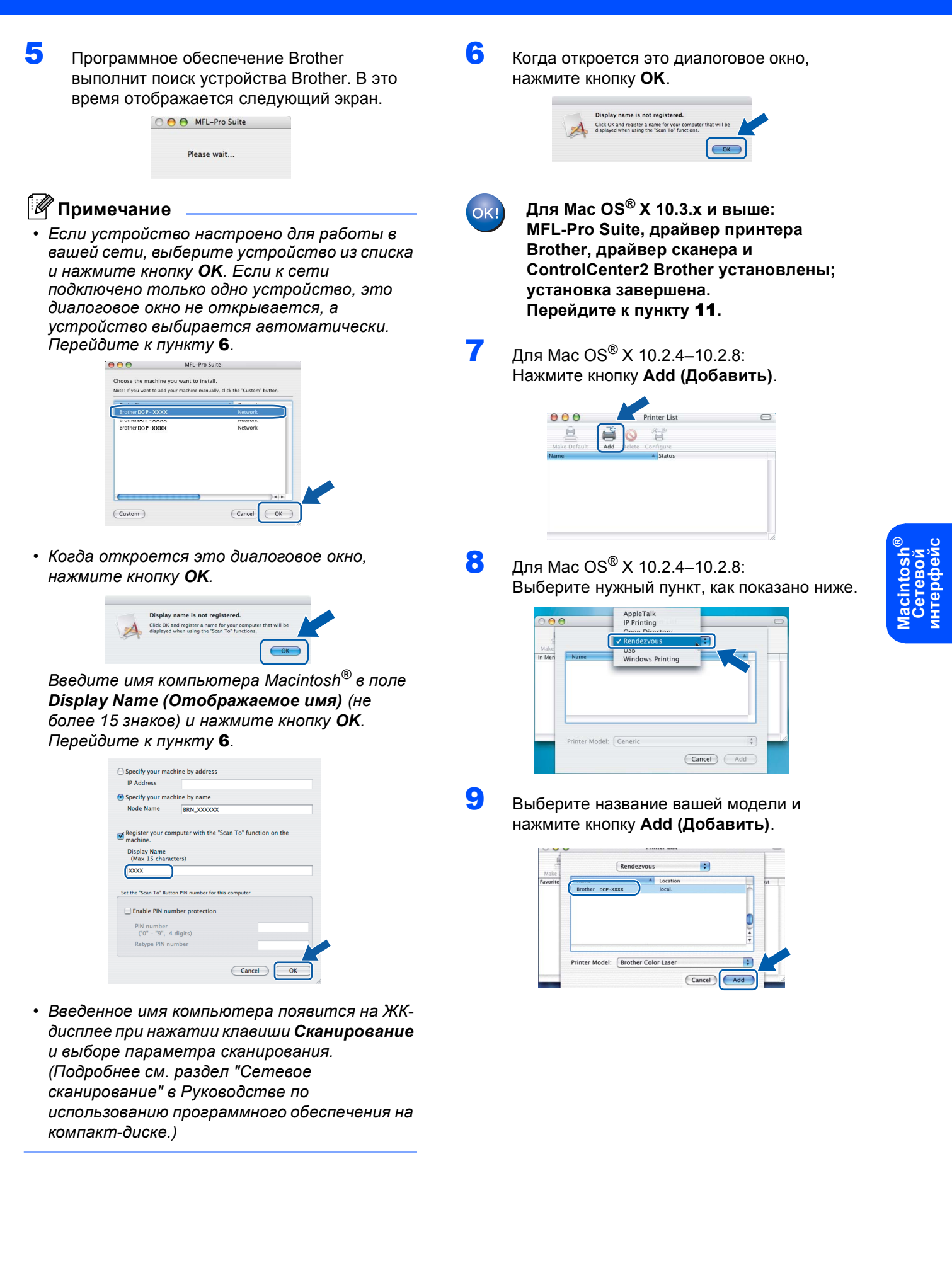

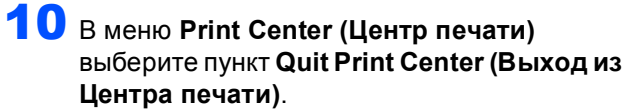

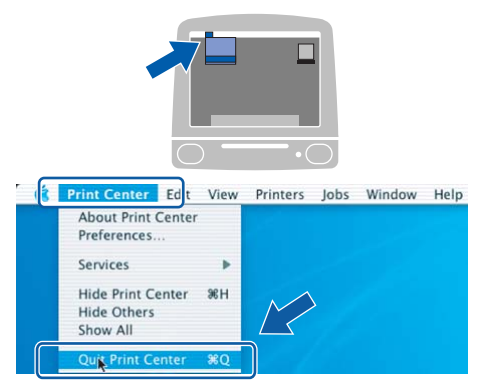

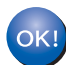

**MFL-Pro Suite, драйвер принтера Brother, драйвер сканера и ControlCenter2 Brother установлены; установка завершена.**

**Macintosh ® Сетевой интерфейс** <span id="page-27-0"></span>11 Чтобы установить программу Presto!® **PageManager®, дважды щелкните на значке Presto! PageManager** и следуйте инструкциям на экране.

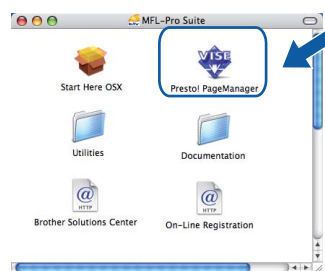

### **Примечание**

*Когда программа Presto!® PageManager® установлена, функция оптического распознавания текста (OCR) добавляется в ControlCenter2 Brother. При помощи Presto!® PageManager® можно легко сканировать, пересылать и систематизировать фотографии и документы.*

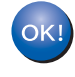

**Программа Presto!® PageManager® установлена; установка завершена.**

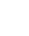

## <span id="page-28-1"></span><span id="page-28-0"></span>Утилита BRAdmin Light (для Windows®)

Утилита BRAdmin Light предназначена для начальной настройки сетевых устройств Brother. С ее помощью также выполняется поиск устройств Brother в сети, просмотр состояния и настройка основных параметров сети (таких как IP-адрес).

Более подробную информацию об утилите BRAdmin Light см. на нашем веб-сайте http://solutions.brother.com/.

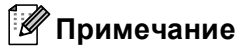

Если требуются расширенные возможности управления принтером, используйте последнюю версию утилиты Brother BRAdmin Professional, которую можно загрузить с веб-сайта http://solutions.brother.com/.

#### <span id="page-28-2"></span>Установка утилиты настройки BRAdmin Light

### **И Примечание**

Пароль по умолчанию для сервера печати: "access". Этот пароль можно изменить с помощью утилиты BRAdmin Light.

4 Щелкните пункт Установка других драйверов или утилит в главном меню.

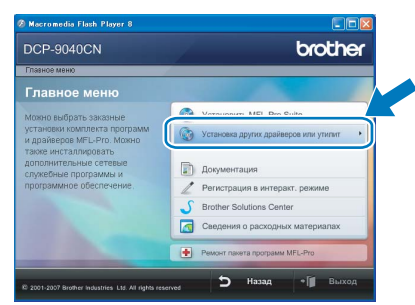

2 Шелкните BRAdmin Light и следуйте инструкциям на экране.

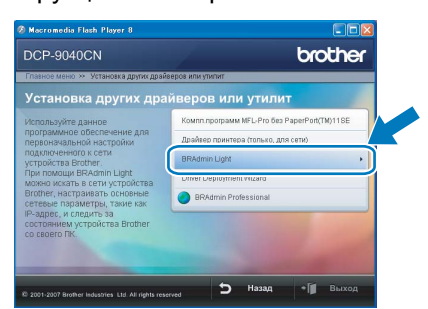

#### <span id="page-28-3"></span>Задание IP-адреса, маски подсети и шлюза при помощи BRAdmin Light

<sup>| ≥</sup> Примечание <sub>—</sub>

Если в сети имеется сервер DHCP/BOOTP/RARP, выполнение следующей операции не требуется. Сервер печати автоматически получит свой IP-адрес.

4 Запустите утилиту BRAdmin Light. Утилита выполнит поиск новых устройств автоматически.

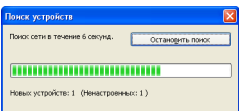

Дважды щелкните на еще не настроенном устройстве.

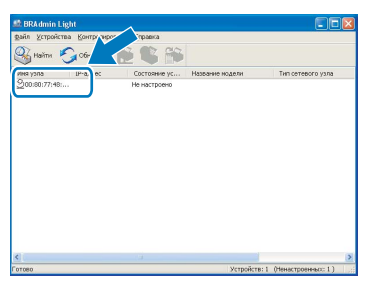

3 В поле Метод загрузки выберите параметр **STATIC.** Введите необходимые данные в поля IP-адрес, Маску подсети и Шлюз, а затем нажмите кнопку ОК.

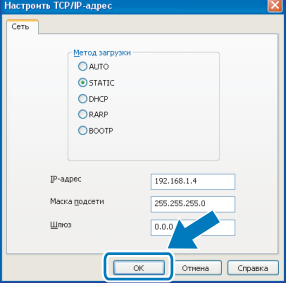

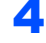

2

Адресные данные будут сохранены в устройстве.

## <span id="page-29-0"></span>**<sup>2</sup> Утилита BRAdmin Light (для Mac OS® X)**

Утилита BRAdmin Light предназначена для начальной настройки сетевых устройств Brother. С ее помощью также выполняется поиск устройств Brother в сети, просмотр состояния и настройка основных параметров сети (таких как IP-адрес) на компьютере с Mac  $OS^{\circledR}$  X 10.2.4 или выше.

Утилита BRAdmin Light устанавливается автоматически при установке драйвера принтера. Если драйвер принтера уже установлен, устанавливать его еще раз не требуется. Более подробную информацию об утилите BRAdmin Light см. на нашем веб-сайте [http://solutions.brother.com/.](http://solutions.brother.com/)

#### <span id="page-29-1"></span>**Задание IP-адреса, маски подсети и шлюза при помощи BRAdmin Light**

- **Примечание**
- *• Если в сети имеется сервер DHCP/BOOTP/RARP, выполнение следующей операции не требуется. Сервер печати автоматически получит свой IP-адрес.*
- *• На компьютере должна быть установлена клиентская программа Java™ версии 1.4.1\_07 или выше.*
- *• Пароль по умолчанию для сервера печати: "access". Этот пароль можно изменить с помощью утилиты BRAdmin Light.*
- 1 Дважды щелкните на значке **Macintosh HD** на рабочем столе.

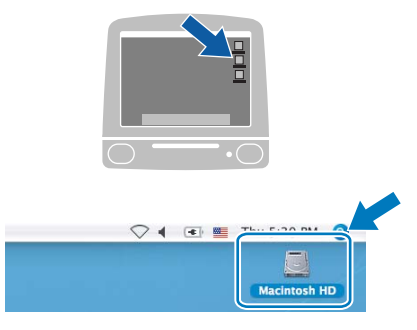

2 Выберите **Library (Библиотека)**, **Printers (Принтеры)**, **Brother**, а затем **Utilities (Утилиты)**.

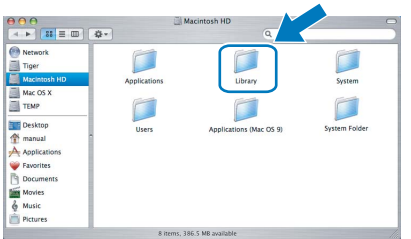

3 Дважды щелкните на файле **BRAdmin Light.jar** и запустите программу. При этом утилита BRAdmin Light начинает автоматический поиск новых устройств.

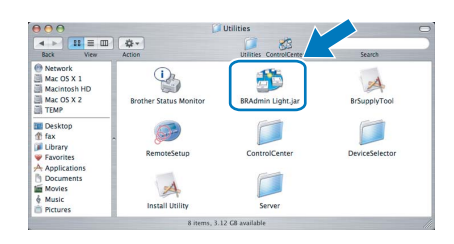

4 Дважды щелкните на еще не настроенном устройстве.

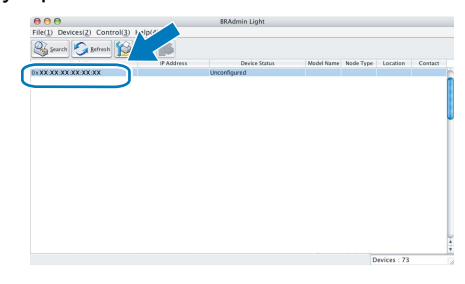

5 <sup>В</sup> поле **Boot Method (Метод загрузки)** выберите параметр **STATIC**. Введите необходимые данные в поля **IP Address (IPадрес)**, **Subnet Mask (Mаска подсети)** и **Gateway (Шлюз)**, а затем нажмите кнопку **OK**.

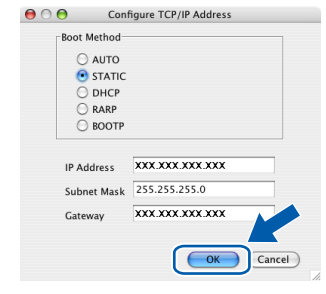

6 Адресные данные будут сохранены <sup>в</sup> устройстве.

### <span id="page-30-0"></span>Веб-управление (через Beb-bpaysep)

На сервере печати Brother имеется веб-сервер, который позволяет отслеживать его состояние и изменять некоторые его настройки через протокол HTTP (Hyper Text Transfer Protocol).

#### Примечание

- Имя пользователя: "admin", пароль по умолчанию: "access". Этот пароль можно изменить с помощью веб-браузера.
- Рекомендуется использовать веббраузеры Microsoft Internet Explorer 6.0<sup>®</sup> (или более поздней версии) или Firefox® 1.0 (или более поздней версии) для Windows® и Safari™ 1.0 для Macintosh<sup>®</sup>. Независимо от используемой версии веб-браузера поддержка JavaScript и использование файлов соокіе должны быть всегда включены. Рекомендуется обновить веббраузер Safari до версии Safari™ 1.2 или более поздней. чтобы разрешить использование JavaScript. Чтобы можно было использовать веб-браузер. необходимо знать IP-адрес сервера печати.

#### Откройте веб-браузер.

В строке адреса введите http://ip адрес принтера / (где "ip адрес принтера" — IP-адрес принтера или имя сервера печати). ■ Например: http://192.168.1.2/

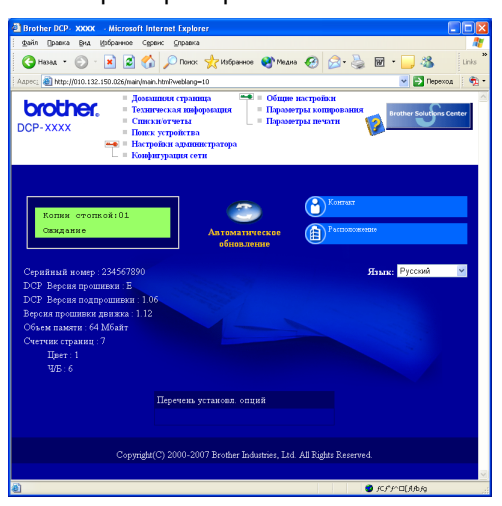

См. главу 2 Руководства пользователя по работе в сети на компакт-диске.

### <span id="page-30-1"></span>Восстановление заводских настроек для параметров сети

Чтобы восстановить заводские значения по умолчанию для всех параметров сети внутреннего сервера печати/сканирования, выполните описанные ниже действия.

- и Проверьте, что на устройстве не выполняются текущие операции, и отсоедините от устройства все кабели (кроме кабеля питания).
- 2 Нажмите Меню, 4, 0.

5

- 3 Нажмите 1 для выбора Сброс.
- $\blacktriangle$ Нажмите 1 для выбора да.
	- Устройство перезапустится. После завершения перезапуска заново подсоедините все кабели.

<span id="page-31-1"></span><span id="page-31-0"></span>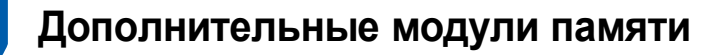

На данное устройство можно установить следующие дополнительные компоненты. С помощью модуля памяти функции устройства могут быть расширены.

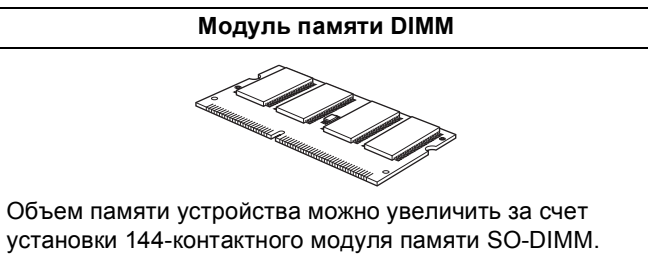

(Подробнее см. Руководство пользователя.)

### <span id="page-31-2"></span>**<sup>2</sup> Расходные материалы**

Когда наступает срок замены расходных материалов или сменных компонентов устройства, на ЖКдисплее появляется сообщение об ошибке.

Более подробную информацию о расходных материалах и сменных компонентах для данного устройства можно получить на нашем веб-сайте по адресу<http://solutions.brother.com/> или у дилера Brother.

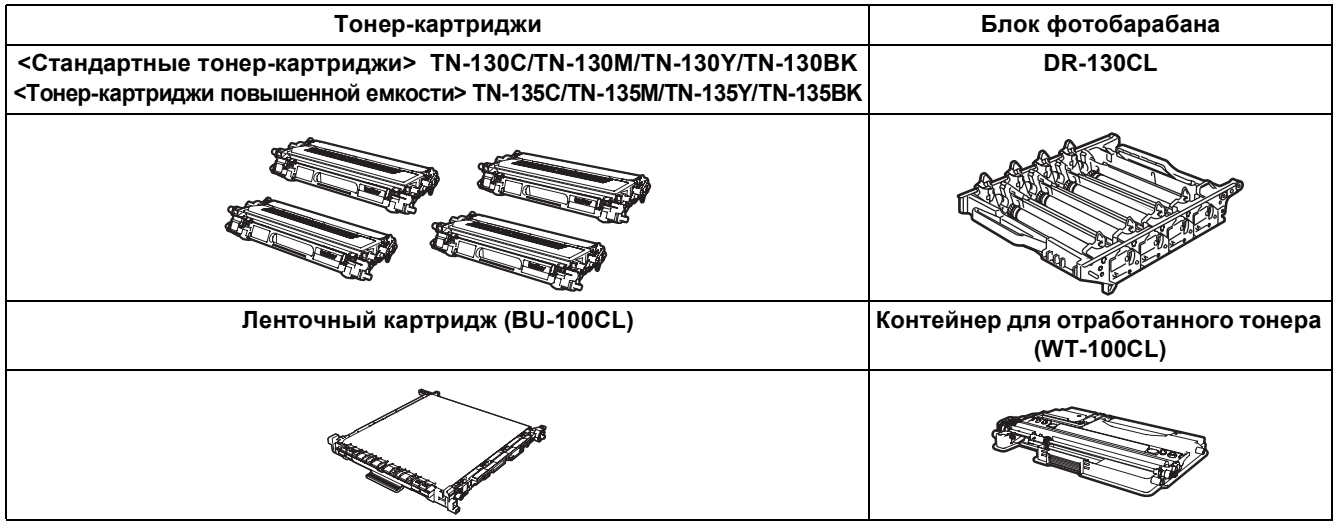

#### **Торговые марки**

Логотип компании Brother является зарегистрированной торговой маркой компании Brother Industries, Ltd. Brother является зарегистрированной торговой маркой компании Brother Industries, Ltd.

Multi-Function Link является зарегистрированной торговой маркой корпорации Brother International Corporation. Microsoft, Windows и Windows Server являются зарегистрированными торговыми марками корпорации Майкрософт (Microsoft Corp.) в США и/или других странах.

Windows Vista является зарегистрированной торговой маркой или торговой маркой корпорации Майкрософт (Microsoft Corp.) в США и других странах.

Macintosh и True Type являются зарегистрированными торговыми марками корпорации Apple, Inc.

Nuance, логотип Nuance, PaperPort и ScanSoft являются торговыми марками или зарегистрированными торговыми марками компании Nuance Communications, Inc. или ее аффилированных компаний в США и/или других странах. Presto! PageManager является зарегистрированной торговой маркой корпорации NewSoft Technology Corporation. Все компании, программное обеспечение которых упомянуто в данном руководстве, имеют собственные лицензионные соглашения для выпускаемых ими программных продуктов.

**Все прочие названия торговых марок и продуктов, встречающиеся в данном руководстве, являются торговыми марками или зарегистрированными торговыми марками соответствующих компаний.**

#### **Составление и публикация**

Данное руководство составлено и опубликовано под контролем компании Brother Industries Ltd. и содержит описания и технические характеристики изделия, действительные на момент публикации.

Содержание данного руководства и характеристики данного изделия могут быть изменены без предварительного уведомления.

Компания Brother сохраняет за собой право на внесение изменений в содержащиеся в данном руководстве характеристики и материалы без предварительного уведомления и не несет ответственности за ущерб (в том числе косвенный), происшедший в связи с использованием представленных материалов, включая опечатки и прочие ошибки, связанные с публикацией, но не ограничиваясь ими.

Данное изделие предназначено для использования в профессиональной среде.

© 2007 Brother Industries, Ltd. © 1998-2008 TROY Group, Inc. © 1983-2008 PACIFIC SOFTWORKS INC. В данном изделии использовано программное обеспечение "KASAGO TCP/IP", разработанное компанией Elmic Systems, Inc. Части данного документа (профили ICC): © European Color Initiative (www.eci.org), 2003. ВСЕ ПРАВА ЗАЩИЩЕНЫ.

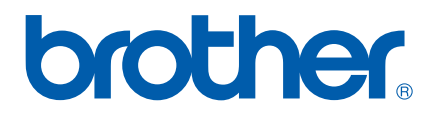